**Asset Management** マイグレーションガイド

# **Novell**. **ZENworks® 11** サポートパック **2**

2012 年 3 月 20 日

**www.novell.com**

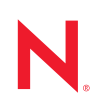

#### 保証と著作権

米国 Novell, Inc. およびノベル株式会社は、本書の内容または本書を使用した結果について、いかなる保 証、表明または約束も行っていません。また、本書の商品性、および特定の目的への適合性について、 いかなる明示的または黙示的な保証も否認し、排除します。また、本書の内容は予告なく変更されるこ とがあります。

米国 Novell, Inc. およびノベル株式会社は、すべてのノベル製ソフトウェアについて、いかなる保証、表 明または約束も行っていません。また、ノベル製ソフトウェアの商品性、および特定の目的への適合性 について、いかなる明示的または黙示的な保証も否認し、排除します。米国 Novell, Inc. およびノベル株 式会社は、ノベル製ソフトウェアの内容を変更する権利を常に留保します。

本契約の下で提供される製品または技術情報はすべて、米国の輸出管理規定およびその他の国の輸出関 連法規の制限を受けます。お客様は、すべての輸出規制を遵守し、製品の輸出、再輸出、または輸入に 必要なすべての許可または等級を取得するものとします。お客様は、現在の米国の輸出除外リストに掲 載されている企業、および米国の輸出管理規定で指定された輸出禁止国またはテロリスト国に本製品を 輸出または再輸出しないものとします。お客様は、取引対象製品を、禁止されている核兵器、ミサイル、 または生物化学兵器を最終目的として使用しないものとします。ノベル製ソフトウェアの輸出に関する 詳細については、[Novell International Trade Services](http://www.novell.com/info/exports/) の Web ページ (http://www.novell.com/info/exports/) を参 照してください。弊社は、お客様が必要な輸出承認を取得しなかったことに対し如何なる責任も負わな いものとします。

Copyright © 2007–2012 Novell, Inc. All rights reserved. 本ドキュメントの一部または全体を無断で複写・転 載することは、その形態を問わず禁じます。

本書に記載された製品で使用されている技術に関連する知的所有権は、弊社に帰属します。これらの知 的所有権は、[Novell Legal Patents](http://www.novell.com/company/legal/patents/) の Web ページ (http://www.novell.com/company/legal/patents/) に記載され ている 1 つ以上の米国特許、および米国ならびにその他の国における 1 つ以上の特許または出願中の特 許を含む場合があります。

Novell, Inc. 1800 South Novell Place Provo, UT 84606 U.S.A. www.novell.com

オンラインマニュアル *:* 本製品とその他の Novell 製品の最新のオンラインマニュアルにアクセスするに は、Novell [マニュアルの](http://www.novell.com/documentation/zenworks11/) Web ページ (http://www.novell.com/documentation/zenworks11/) を参照して ください。

#### **Novell** の商標

Novell の商標一覧については、[「商標とサービスの一覧](http://www.novell.com/company/legal/trademarks/tmlist.html) (http://www.novell.com/company/legal/trademarks/ tmlist.html)」を参照してください。

### サードパーティ資料

サードパーティの商標は、それぞれの所有者に帰属します。

目次

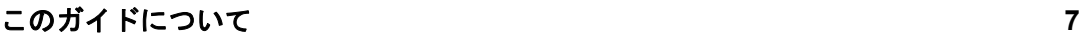

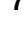

### **[1](#page-8-0)** マイグレーションユーティリティの使用 **9**

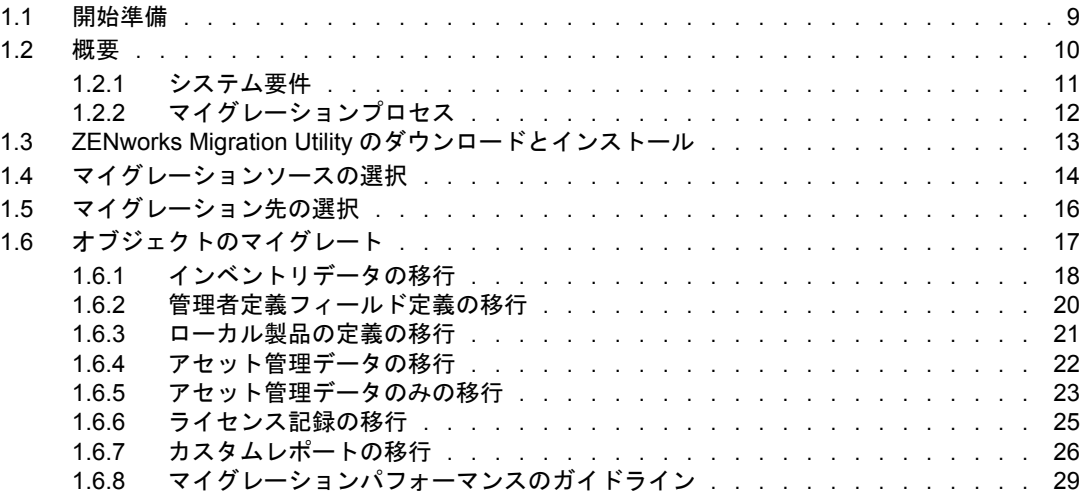

### **[2](#page-30-0)** マイグレーションコンソールの参照 **31**

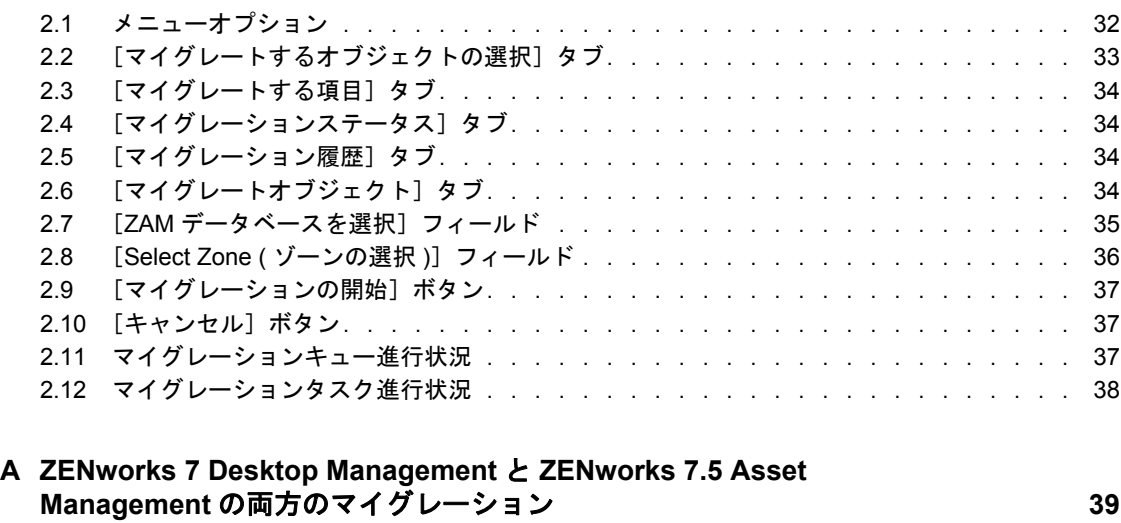

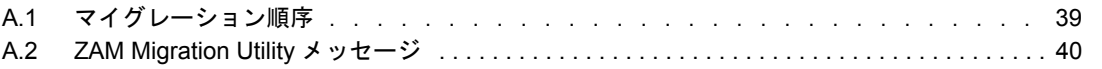

### **B ZENworks** [オブジェクトとその一意性](#page-42-0) **43**

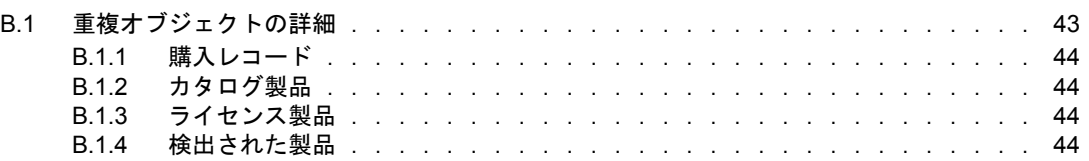

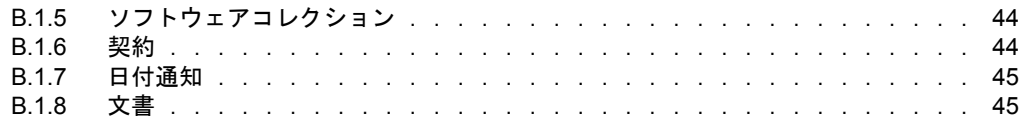

#### [用語集](#page-46-0) **47**

# <span id="page-6-0"></span>このガイドについて

この『Novell ZENworks 11 SP2 Asset Management マイグレーションガイド』には、選択さ れたインベントリとアセット管理のデータを、ZENworks Asset Management 7.5 からイン ストール済みの Novell ZENworks 11 SP2 Asset Management システムに正常に移行するため の情報が含まれています。

このガイドの情報は、次のように構成されます。

- 9 ページの第 1 [章「マイグレーションユーティリティの使用」](#page-8-0)
- 31 ページの第2[章「マイグレーションコンソールの参照」](#page-30-0)
- 43 ページの付録 B「ZENworks [オブジェクトとその一意性」](#page-42-0)
- ◆ 47 ページの [「用語集」](#page-46-0)

#### 対象読者

このガイドは、ZENworks 管理者を対象としています。

#### フィードバック

本マニュアルおよびこの製品に含まれているその他のマニュアルについて、皆様のご意見 やご要望をお寄せください。オンラインヘルプの各ページの下部にあるユーザコメント機 能を使用してください。

#### その他のマニュアル

ZENworks 11 SP2 Asset Management には、製品について学習したり、製品を実装したりす るために使用できるその他のマニュアル (PDF 形式および HTML 形式の両方 ) も用意され ています。追加のマニュアルについては、[ZENworks 11 SP2](http://www.novell.com/documentation/zenworks11/) マニュアル Web サイト (http:// www.novell.com/documentation/zenworks11/) を参照してください。

# <span id="page-8-2"></span><span id="page-8-0"></span><sup>1</sup> マイグレーションユーティリティの 使用

次のセクションでは、Novell ZENworks 11SP2 Asset Management Migration Utility を使用し て ZENworks Asset Management 7.5 からデータを移行する方法を説明します。

- 9[ページのセクション](#page-8-1) 1.1「開始準備」
- 10 [ページのセクション](#page-9-0) 1.2「概要」
- 13 ページのセクション 1.3「ZENworks Migration Utility [のダウンロードとインストー](#page-12-0) [ル」](#page-12-0)
- 14 ページのセクション 1.4[「マイグレーションソースの選択」](#page-13-0)
- 16ページのセクション 1.5[「マイグレーション先の選択」](#page-15-0)
- 17 ページのセクション 1.6[「オブジェクトのマイグレート」](#page-16-0)

## <span id="page-8-1"></span>**1.1** 開始準備

ZENworks Asset Management 7.5 から ZENworks 11 SP2 Asset Management へデータの移行を 開始する前に、次の点に注意してください。

- ZENworks 7 Desktop ManagementをZENworks Asset Management 7.5ワークステーション にインストールしてある場合、39 ページの付録 A「[ZENworks 7 Desktop Management](#page-38-0) と [ZENworks 7.5 Asset Management](#page-38-0) の両方のマイグレーション」を参照して 2 つの製 品を正しい順番で移行してください。
- ソースおよびマイグレーション先の両方のデータベースをバックアップする必要があ ります。
- ◆ マイグレーションユーティリティを実行する前に、ZENworks Asset Management 7.5 の インベントリプロセスをオフにします。
- 古いマイグレーションユーティリティバージョンでインベントリデータをマイグレー トした場合は、同じバージョンを使用してアセット管理データをマイグレートする 必要があります。
- 使用するマイグレーションユーティリティバージョンは、ZENworks 管理ゾーンの バージョンと一致している必要があります。マイグレーションユーティリティは、 バージョン番号が一致しないゾーンには接続できません。
- オブジェクトを移行できるのは一度だけです。
- ネットワークデバイスは移行されません。
- インベントリデータはアセット管理データより前に移行する必要があります。段階的 マイグレーションを実行する場合は、すべてのステージングが完了するまでアセッ ト管理データを移行しないでください。ステージングの詳細については、18 [ページ](#page-17-1) の [「マイグレーションのステージング」を](#page-17-1)参照してください。
- ◆ 一部のカスタムレポートは移行されません。移行されないカスタムレポートのリスト については、26 ページのセクション 1.6.7[「カスタムレポートの移行」を](#page-25-0)参照してく ださい。

1

- SQL サーバのマイグレーション時には、ファイルサイズに関する次の推奨内容を考慮 してください。
	- マイグレーション先データファイルは、マイグレーション元のデータファイル の 1.1 倍以上なければなりません。
	- マイグレーション先ログファイルは、マイグレーション元のデータファイルの 1.2 倍以上なければなりません。
- 同じアセット管理データの一部が含まれたデータインストールをマイグレートする と、マイグレーションプロセス中にマイグレーションエラーが発生したり、失敗す ることがあります。詳細については、43 ページの 「ZENworks [オブジェクトとその](#page-42-0) [一意性」](#page-42-0)を参照してください。
- マイグレーションパフォーマンスを向上するため、開始前に ZENworks Asset Management 7.5 データベースをパージしておくことを強く推奨します。詳細について は、29 ページのセクション 1.6.8[「マイグレーションパフォーマンスのガイドライン」](#page-28-0) を参照してください。

## <span id="page-9-0"></span>**1.2** 概要

マイグレーションユーティリティを使用して、ZENworks Asset Management 7.5 収集ドメ インで定義されたインベントリデータ、およびアセット管理データをマイグレートできま す。このデータには次のものが含まれます。

- インベントリデータ
	- ◆ デバイス (必要に応じて、削除済みのデバイスを含みます。18 [ページのセクショ](#page-17-0) ン 1.6.1[「インベントリデータの移行」](#page-17-0)を参照してください。)
	- デバイス履歴
	- ローカルソフトウェア製品
	- ◆ ハードウェア/ソフトウェアコンポーネント
	- ◆ 管理者定義フィールド (ZENworks Asset Management 7.5 での名称はユーザ定義 フィールド )
	- ◆ カスタムレポート
- アセット管理データ
	- アセット管理使用状況データ
	- ◆ アセット管理カスタムレポート
	- アセット管理の管理者定義フィールド (ZENworks Asset Management 7.5 での名称 はユーザ定義フィールド )
	- ◆ カタログ製品
	- ◆ 検出された製品
	- 購入記録
	- ライセンス製品
	- ソフトウェアコレクション
	- 契約と日付通知
	- 文書

ネットワークデバイス、および契約とネットワークの関係は移行されません。契約とネッ トワークデバイスの関係は、ZENworks 11 SP2 Asset Management でのネットワーク検出プ ロセスの実行後に再設定できます。

インベントリデータは、個別のデバイス単位またはグループとして移行できます。アセッ ト管理データはグループとして移行されます。

インベントリデータを移行すると、デフォルトで次のデータも移行されます。

- ローカル製品の定義 **:** ZENworks Asset Management 7.5 に定義されているローカル製品 の定義です。これらの製品定義は、グループとして移行されます。個別に移行する ことはできません。インベントリデータとは別にローカル製品の定義のみを移行し たい場合は、21 ページの [「ローカル製品の定義の移行」を](#page-20-0)参照してください。
- 管理者定義フィールド定義 **:** ZENworks Asset Management 7.5 で定義された、アセット 管理とインベントリの管理者定義フィールド ( 管理者定義フィールドの ZENworks Asset Management 7.5 での名称はユーザ定義フィールドです )。これらのフィールド定 義はグループとして移行されます。個別には移行されません。インベントリデータ とは別に管理者定義フィールドの定義のみを移行したい場合は、9 [ページの](#page-8-2) 「マイグ [レーションユーティリティの使用」を](#page-8-2)参照してください。
- カスタムレポート **:** ZENworks Asset Management 7.5 に定義されているアセット管理お よびインベントリのカスタムレポートです。レポートはグループとして移行されま す。インベントリデータとは別にカスタムレポートを移行したい場合は、26 [ページ](#page-25-0) の [「カスタムレポートの移行」を](#page-25-0)参照してください。

インベントリデータを移行すると、次のアセット管理データも移行されます。

- 使用状況データ
- ◆ カスタムレポート
- 管理者定義フィールド

### <span id="page-10-0"></span>**1.2.1** システム要件

マイグレーションユーティリティには次の要件が必要です。

- Windows XP Professional 5.1 SP 2、Windows XP Professional 5.1 SP 3、Windows Vista SP1 x86、Windows Server 2003 5.2 SP2、または Windows Server 2008 x86。Windows 2000 お よび Windows 2008 はサポートされていません。
- マイグレーション元とマイグレーション先データベースサーバへのネットワーク接続
- ◆ マイグレーション元 :ZENworks Asset Management 7.5
- ◆ マイグレーション先 :ZENworks 11 SP2 Asset Management
- ◆ Microsoft .NET Framework Version 2.0 再頒布可能パッケージ (x86)
- ◆ (オプション)ZENworks 11 SP2 Asset Management。この製品は、マイグレーション済み のアセット管理データを表示するために必要です。

次のデータベースの組み合わせで、データをマイグレートすることができます。

- ◆ SOL サーバから SOL サーバへ
- ◆ SQL サーバから Sybase へ
- ◆ Oracle から Oracle へ

マイグレーションが可能な Oracle データベースは、Oracle 9.2、Oracle 10.1、または Oracle 10.2 です。Oracle データベースを使用している場合は、次の点を確認してください。

- マイグレーションユーティリティを実行するマシン上に、Oracle クライアントがイン ストールされていなければなりません。バージョン 10.1 および 10.2 の場合は、 InstantClient ではなく、Administrator でなければなりません。
- ◆ Oracle 10.2 クライアントの場合は、5473334 (Doc ID 387818.1) のパッチを適用しなけれ ばなりません。パッチ内に含まれている複数のデータアクセスコンポーネントのう ち、Oracle Provider for OLEDB 10.2.0.2.20 が必要です。
- TNSNAMES.ORA には、マイグレーション元とマイグレーション先の両方のデータベー スサービスのエントリが含まれていなければなりません。これらのエントリを自動 的に作成するには、Oracle Enterprise Manager Console または Net Configuration Assistant—Local Net Service Name 環境設定を使用して、ZENworks Asset Management 7.5 と ZENworks 11 SP2 Asset Management のデータベースにログオンします。エント リに使用する名前は、対応するサービス名と正確に一致している必要があります。
- ◆ Oracle binディレクトリ(たとえばC:\oracle\product\10.2.0\client\_1\BIN)はPATH設定内に含め る必要がありますが、他の Oracle 製品とインストール用のディレクトリは PATH 設 定内に含めてはなりません。
- ZENworks Asset Management 7.5 Oracleデータベース(デフォルトではNCSYSTEM)のス キーマに関連付けられているユーザは、マイグレーション実行中に「DBA」の役割 を担う必要があります ( デフォルトでは、NCSYSTEM だけが「CONNECT」の役割 を担います )。

### <span id="page-11-0"></span>**1.2.2** マイグレーションプロセス

オブジェクトのマイグレート ( インベントリデータ、カスタムレポートなど ) は 6 つの手 順で構成されています。

- 1. マイグレーションユーティリティをインストールする。詳細については、13 [ページ](#page-12-0) のセクション 1.3「ZENworks Migration Utility [のダウンロードとインストール」](#page-12-0)を参 照してください。
- 2. マイグレーションの開始前と各ステージングが正常に完了した後で、ソースと宛先の データベースを両方バックアップする。
- 3. マイグレーションソースを選択する。詳細については、14 [ページのセクション](#page-13-0) 1.4 [「マイグレーションソースの選択」を](#page-13-0)参照してください。
- 4. マイグレーション先を選択する。詳細については、16 [ページのセクション](#page-15-0) 1.5「マイ [グレーション先の選択」](#page-15-0)を参照してください。

たとえばパイロットマイグレーションなど、以前に宛先ゾーンを選択済みの場合、 ZENworks Asset Management 7.5 ソースデータベースに保存されているマイグレー ションステータスデータをクリアするかどうかを問うメッセージが表示されます。 マイグレーション先を変更する場合にはクリアする必要があります。マイグレー ションステータスデータをクリアするには[OK]をクリックします。

警告 **:** マイグレーションの宛先を再選択することはできません。たとえば、パイロッ トマイグレーションの宛先を選択して、運用の宛先に切り替えると、パイロットの 宛先に戻ることはできません。

5. マイグレートするオブジェクトの選択

管理者定義フィールドの定義、ローカル製品の定義、およびカスタムレポートは、 デフォルトでは、インベントリデータを初めて移行する際に移行されます。これら を別々に移行するには、17 ページのセクション 1.6[「オブジェクトのマイグレート」](#page-16-0) を参照してください。データベーススキーマが変更されたため、一部のカスタムレ ポートは移行されません。詳細については、26 [ページのセクション](#page-25-0) 1.6.7「カスタム [レポートの移行」を](#page-25-0)参照してください。

移行するオブジェクトを選択するときは、次の点に留意してください。

- インベントリデータとアセット管理データは、同じバージョンのマイグレー ションユーティリティを使用してマイグレートする必要があります。
- オブジェクトを移行できるのは一度だけです。
- インベントリデータは、アセット管理データの前にマイグレートする必要があ ります。
- インベントリされていないワークステーションはマイグレートされません。さ らに、ワークステーションが契約に関連付けられている場合、契約ワークス テーションの関係もマイグレートされません。

ステージマイグレーションを実行する場合は、マイグレートするワークステーショ ンのサブセットを選択します。アセット管理データは、ステージングがすべて完了 するまで移行しないでください。ステージングの詳細については、18 [ページの](#page-17-1) 「マ [イグレーションのステージング」](#page-17-1)を参照してください。

6. マイグレーションを開始する。

移行するデータベースのサイズによっては、マイグレーションの完了までに数時間 かかることがあります。マイグレーション中、マイグレーションユーティリティの 応答がなくなることがあります。マイグレーションを中断またはキャンセルした場 合は、再開できます。この場合、マイグレーションは、マイグレーションプロセス で最後に移行されたレコードから続行されます。マイグレーションプロセスを再度 実行したときにエラーが一覧表示される場合は、無視してかまいません。詳細につ いては、17 ページのセクション 1.6[「オブジェクトのマイグレート」を](#page-16-0)参照してくだ さい。

## <span id="page-12-0"></span>**1.3 ZENworks Migration Utility** のダウンロードと インストール

次のステップを実行して、ユーティリティを実行する Windows デバイスに ZENworks Migration Utility 実行可能ファイルをダウンロードしてインストールします。

注 **:** マイグレーションユーティリティのインストール前に、Microsoft .NET Framework Version 2.0 Redistributable Package (x86) をインストールしておく必要があります。

- **1** ( 条件付き ) 以前のバージョンのユーティリティがすでにデバイスにインストールさ れている場合は、最新バージョンをインストールする前にこれをアンインストール してください。
- **2** Web ブラウザを使用して、次の場所のいずれか適当な場所に一時的に ZENworks Asset Management Migration Utility をダウンロードできます。
	- [**ZENworks** ダウンロード]ページ **:** http://*zenworks\_primary\_server\_id*/zenworkssetup/?pageId=tools に移動し、[ZAMmigration.exe]をクリックします。ユーティリ ティをダウンロードできる場所から Novell ダウンロードサイト上のページに自 動的にリダイレクトされます。
- **Novell** ダウンロードサイト **:** http://download.novell.com に移動し、ダウンロード する ZENworks Configuration Management Migration Utility を検索します。
- **3** ZAMmigration.exe を実行して、ワークステーションにインストールします。
- **4** サポートされている Windows デバイス上でユーティリティを実行するには、[スター ト]>[すべてのプログラム]>[*Novell ZENworks* ]*>*[*ZENworks Asset Management Migration Utility*]の順にクリックします。

## <span id="page-13-0"></span>**1.4** マイグレーションソースの選択

マイグレーションソースは ZENworks Asset Management 7.5 データベースです。マイグ レーションユーティリティでは、作成、変更、削除の特権を使用して、マイグレーション 元にログインする必要があります。データベースにログインする

**1**[スタート] > [すべてのプログラム] > [*Novell ZENworks*] *>* [*ZENworks Asset Management Migration Utility*] の順にクリックします。

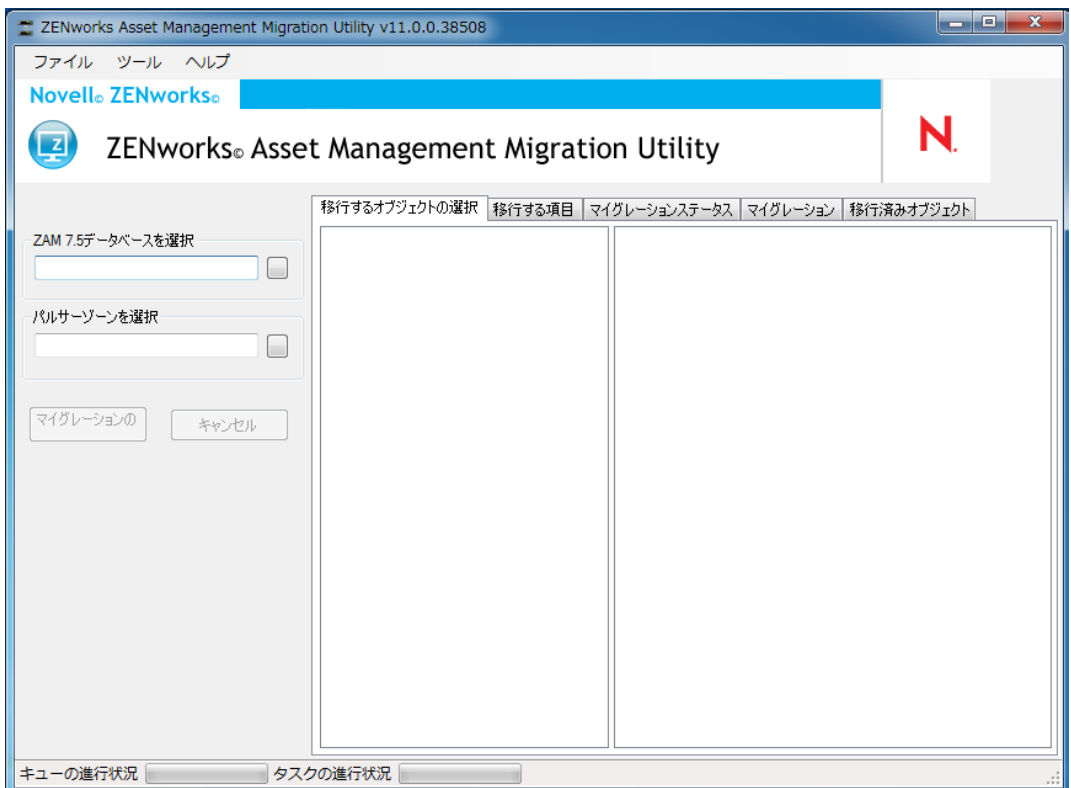

**2**[*ZAM* データベースの選択]フィールドの横のボタンをクリックします。Microsoft SQL のマイグレーションでは、次の画面が表示されます。

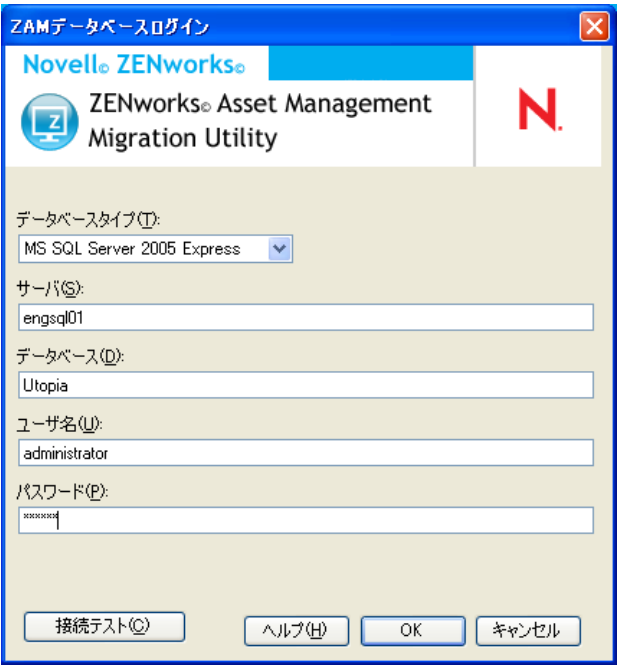

Oracle のマイグレーションでは、次の画面が表示されます。

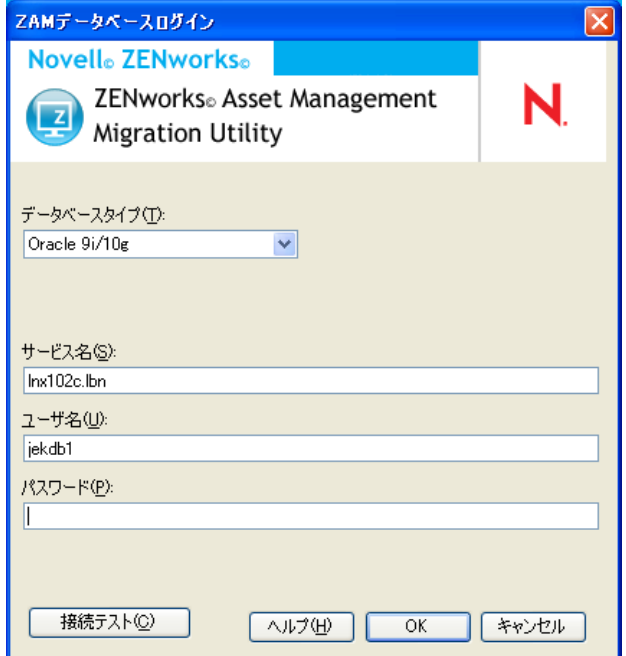

**3** 次のフィールドに入力します。

データベースタイプ **:** データベースタイプを指定します。たとえば、外部および組み 込み MS SQL Server の両方のデータベースに[*MS SQL Server 2000/2005*]を指定しま す。または、最新の Oracle データベースタイプに、[*Oracle 9i/10g*]を指定します。 サーバ **:** データベースサーバの DNS 名または IP アドレスのいずれかを指定します。 このダイアログボックスを使用するたびに、最後にログインしたサーバがここに表 示されます。

データベース **:** データベース名を指定します。このダイアログボックスを使用するた びに、最後にログインしたデータベースがここに表示されます。

サービス名 **:** Oracle のマイグレーションでは、サービス名を指定します。このダイア ログボックスを開くたびに、最後にログインしたサービスがここに表示されます。

ユーザ名 **:** ユーザ名を指定します。このダイアログボックスを使用するたびに、最後 に使用されたユーザ名がここに表示されます。

パスワード **:** パスワードを指定します。これは、認証のために毎回指定する必要があ ります。

- **4**[*OK*]をクリックして接続します。最初に[テスト接続]をクリックして、データ ベースに接続できるかどうかを確認できます。
- **5** 16 ページのセクション 1.5[「マイグレーション先の選択」](#page-15-0)に進みます。

## <span id="page-15-0"></span>**1.5** マイグレーション先の選択

ZENworks 11 SP2 Asset Management 用マイグレーションソース管理ゾーンへログインする には、次の手順に従います。

- **1** マイグレーションソースが選択済みであることを確認します (14 [ページのセクション](#page-13-0) 1.4[「マイグレーションソースの選択」](#page-13-0)を参照してください )。
- **2** マイグレーションコンソールで、[ゾーンの選択]フィールドの右にあるボタンをク リックします。

パイロットマイグレーションなど、以前に宛先ゾーンを選択している場合、 ZENworks Asset Management 7.5 ソースデータベースに保存されているマイグレー ションステータスデータをクリアするかどうかを尋ねるメッセージが表示されます。 この処理は、マイグレーションの宛先を変更する場合は必要です。マイグレーショ ンステータスデータをクリアするには、[*OK*]をクリックします。

警告 **:** マイグレーションの宛先を再選択することはできません。たとえば、パイロッ トマイグレーションの宛先を選択して、運用の宛先に切り替えると、パイロットの 宛先に戻ることはできません。

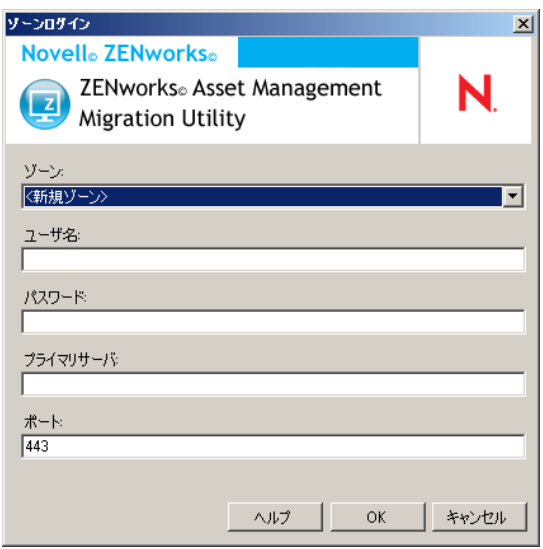

**3** 次のフィールドを入力して、宛先の管理ゾーンに認証します。

**ゾーン:** 管理ゾーンを指定します。このフィールドは、[*ゾーンログイン*] ダイアロ グボックスに最初にアクセスしたときには空です。その後、このダイアログボック スを使用してログインしたゾーンは、ドロップダウンリストに表示されます。この ダイアログボックスを使用するたびに、最後にログインしたゾーンがここに表示さ れます。

ユーザ名 **:** ゾーンのユーザ名を指定します。通常は *Administrator* を使用します。マイ グレーションコンソールを使用してこのゾーンに始めてログインした場合は、何も 表示されません。最初でない場合は、最後に使用したユーザ名が表示されます。 [ゾーン]フィールドで管理ゾーンを選択する場合は、このフィールドには、その ゾーンで最後に使用したユーザ名が自動的に入力されます。

パスワード **:** パスワードを指定します。これは、認証のたびに入力する必要がありま す。

プライマリサーバ **:** プライマリサーバの DNS 名または IP アドレスを指定します。こ のフィールドは、管理ゾーンを[ゾーン]フィールドで選択する場合には、自動的 に入力されます。

ポート **:** ZENworks プライマリサーバの標準ポートは 443 です。サーバが別なポート を使用している場合は、ポート番号を指定します。

**4**[*OK*]をクリックします。

[マイグレートするオブジェクトの選択]タブには、各グループのオブジェクト数と 共にマイグレートするために使用できるオブジェクトグループが表示されます。

<span id="page-16-1"></span>**5** 17 ページのセクション 1.6[「オブジェクトのマイグレート」に](#page-16-0)進みます。

## <span id="page-16-0"></span>**1.6** オブジェクトのマイグレート

各グループのオブジェクトのマイグレートの詳細については、以下のトピックを参照して ください。異なるタイプのオブジェクトを移行するための手順は個別に提示されています が、1 回につき 1 つのタイプのオブジェクトだけを移行する必要はありません。すべての データを一度にマイグレートするか、マイグレートするデータを選択することができま す。インベントリデータをマイグレートするとき、デフォルトで管理者定義フィールド、 ローカル製品定義、およびカスタムレポート定義がマイグレートされます。

マイグレートするオブジェクトを選択する際は、以下の内容に注意してください。

- オブジェクトを移行できるのは一度だけです。
- インベントリデータはアセット管理データより前に移行する必要があります。
- インベントリデータとアセット管理データは、同じバージョンのマイグレーション ユーティリティを使用してマイグレートする必要があります。
- インベントリされていないワークステーションはマイグレートされません。さらに、 ワークステーションが契約に関連付けられている場合、契約ワークステーションの 関係もマイグレートされません。

ステージマイグレーションを実行する場合は、マイグレートするワークステーションのサ ブセットを選択します。アセット管理データは、ステージングがすべて完了するまで移行 しないでください。ステージングの詳細については、18 ページの [「マイグレーションの](#page-17-1) [ステージング」を](#page-17-1)参照してください。

定義だけをマイグレートする場合は、次の関連項目を参照してください。

- 18 ページのセクション 1.6.1[「インベントリデータの移行」](#page-17-0)
- ◆ 20ページのセクション 1.6.2[「管理者定義フィールド定義の移行」](#page-19-0)
- ◆ 21 ページのセクション 1.6.3 [「ローカル製品の定義の移行」](#page-20-0)
- 22 ページのセクション 1.6.4[「アセット管理データの移行」](#page-21-0)
- ◆ 23 ページのセクション 1.6.5[「アセット管理データのみの移行」](#page-22-0)
- 25 ページのセクション 1.6.6[「ライセンス記録の移行」](#page-24-0)
- 26 ページのセクション 1.6.7 [「カスタムレポートの移行」](#page-25-0)
- 29 ページのセクション 1.6.8[「マイグレーションパフォーマンスのガイドライン」](#page-28-0)

マイグレーションコンソールの詳細については、31 ページの第 2 [章「マイグレーション](#page-30-0) [コンソールの参照」](#page-30-0)を参照してください。

### <span id="page-17-2"></span><span id="page-17-0"></span>**1.6.1** インベントリデータの移行

インベントリデータを移行すると、デフォルトで次のデータも移行されます。

- デバイス ( 必要に応じて、削除済みとマークされたワークステーションを含みます。 詳細については、18 ページのセクション 1.6.1[「インベントリデータの移行」](#page-17-0)を参照 してください。)
- デバイス履歴
- ◆ ローカルソフトウェア製品
- ◆ ハードウェア/ソフトウェアコンポーネント
- ◆ アセット管理使用状況データ
- インベントリおよびアセット管理の管理者定義フィールド (ZENworks Asset Management 7.5 での名称はユーザ定義フィールド )
- ◆ インベントリおよびアセット管理カスタムレポート

注: [Migrate All Inventory Data( すべてのインベントリデータをマイグレート )] オプショ ンは、Oracle データベースのマイグレーションでは使用できません。

### <span id="page-17-1"></span>マイグレーションのステージング

マイグレートするワークステーションのサブセットを選択して、ステージマイグレーショ ンを実行できます。使用データおよびインベントリデータは、ワークステーションがマイ グレートされるときマイグレートされます。ワークステーションの最初のマイグレーショ ンの後で ZENworks Asset Management 7.5 に累積される追加の使用データおよびインベン トリデータはマイグレートされません。

注 **:** すべてのステージングが完了するまでアセット管理データはマイグレートしないでく ださい。

### 削除済みワークステーションの移行

ZENworks Asset Management 7.5 で削除済みとしてマークされたワークステーションを ZENworks 11 SP2 Asset Management にマイグレートできます。マイグレーション後、これ らのワークステーションは ZENworks コントロールセンター ([デバイス]*>*[検出済み]*>* [*ZENworks Asset Management* マイグレーション経由で作成されたデバイス]) に検出された デバイスとして表示されますが、アセット管理レポートからはフィルタで除外されます。 削除済みワークステーションのマイグレートの詳細については、19 [ページのステップ](#page-18-0) 5 を参照してください。

### インベントリデータの移行

- **1**[スタート] > [すべてのプログラム ] > [Novell *ZENworks*] *>* [*ZENworks Asset Management Migration Utility*]の順にクリックします。
- **2** ZENworks Asset Management 7.5 データベースと ZENworks 11 SP2 管理ゾーンにログイ ンします (14 ページのセクション 1.4[「マイグレーションソースの選択」](#page-13-0)および [16](#page-15-0) ページのセクション 1.5[「マイグレーション先の選択」](#page-15-0)に示す )。
- **3**[マイグレートするオブジェクトの選択]タブをクリックします。

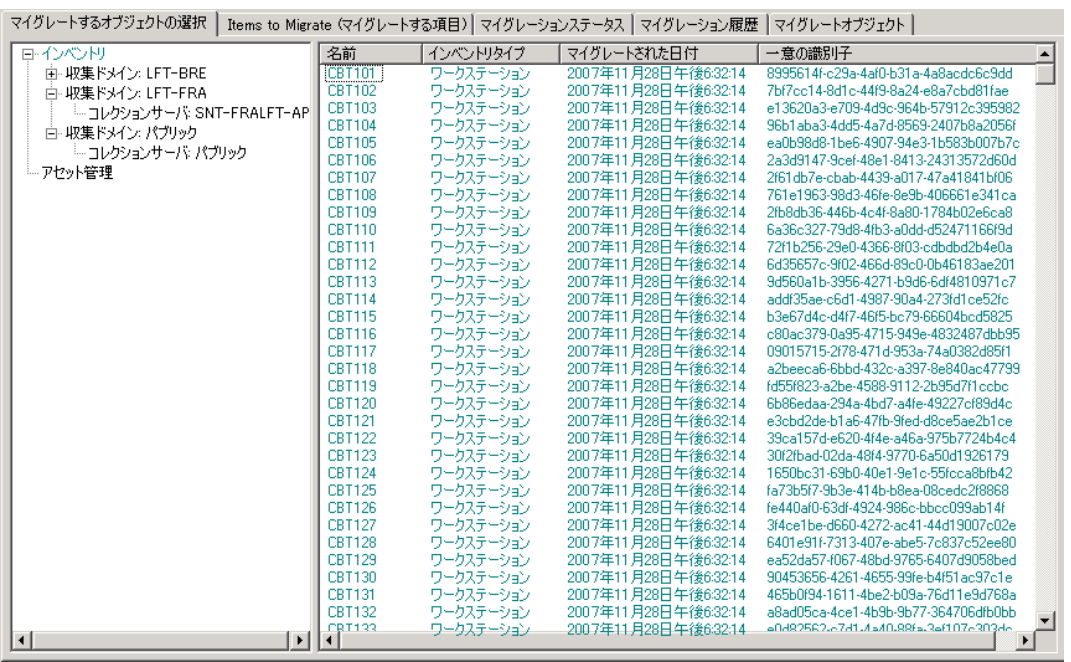

**4**[インベントリ]をクリックして目的の収集ドメインおよびコレクションサーバを選 択します。

右側にワークステーションのリストが表示されます。

- <span id="page-18-0"></span>**5** 移行するデータを選択します。
	- すべてのワークステーションを選択するには、[インベントリ]を右クリックし て、[すべてのインベントリデータをマイグレート]を選択します。 ([*Migrate All Inventory Data(* すべてのインベントリデータをマイグレート *)*]オプション は、Oracle のマイグレートでは使用できません。)

 個別のワークステーションを選択するには、パネルの右側に一覧表示されてい るワークステーションを右クリックし、[*Add Item(s) To Migration Queue (* マイグ レーションキューに項目を追加 *)*]を選択します。<Shift> または <Ctrl> を押し ながら項目をクリックすると、複数の項目を選択できます。

注 **:** 削除済みとマークされたワークステーションを移行するには、[ツール]*>* [オプション]の順にクリックし、[削除済みワークステーションの移行]を選 択します。

- **6** ( オプション ) マイグレーションリストからワークステーションを削除するには、 [Items to Migrate ( 移行する項目 )]タブをクリックしてワークステーションを右ク リックし、[*Remove Item(s) from Migration Queue (* マイグレーションキューから項目を 削除 *)*]を選択します。
- 7 [*Start Migration ( マイグレーションの開始)*] をクリックします。

「マイグレーションステータス]タブが開き、マイグレーションの詳細が表示されま す。移行されたワークステーションは、ZENworks コントロールセンター([デバイ ス]*>*[検出済み]*>*[*ZENworks Asset Management Migration* 経由で作成されたデバイ ス]) に、検出されたデバイスとして表示されます。

次のメッセージが表示される場合は、40 [ページのセクション](#page-39-1) A.2「ZAM Migration Utility [メッセージ」](#page-39-1)を参照してください。

- インベントリデータに ZENworks 7 Desktop Management GUID がありません。
- ZENworks Asset Management インベントリデータに、ZENworks Configuration Management ターゲットデータベースにすでに存在するデバイスがあります。
- <span id="page-19-1"></span> この ZENworks Asset Management デバイスは、すでに ZENworks Configuration Management ターゲットデータベースに存在しているため、移行されません。

### <span id="page-19-0"></span>**1.6.2** 管理者定義フィールド定義の移行

アセット管理とインベントリの管理者定義フィールド定義は、インベントリマイグレー ションを初めて実行したときに自動的に移行されます ( アセット管理の管理者定義フィー ルドは、ZENworks Asset Management 7.5 ではユーザ定義フィールドと呼びます )。インベ ントリデータではなく、管理者定義フィールドだけをマイグレートする場合は、以下を実 行します。

- **1**[スタート] > [すべてのプログラム] > [*Novell ZENworks*] *>* [*ZENworks Asset Management Migration Utility*]の順にクリックします。
- **2** ZENworks Asset Management 7.5 データベースと ZENworks 11 SP2 管理ゾーンにログイ ンします (14 ページのセクション 1.4[「マイグレーションソースの選択」](#page-13-0)および [16](#page-15-0) ページのセクション 1.5[「マイグレーション先の選択」](#page-15-0)に示す )。
- **3**[ツール]*>*[オプション]の順にクリックして、[オプション]ウィンドウを表示し ます。

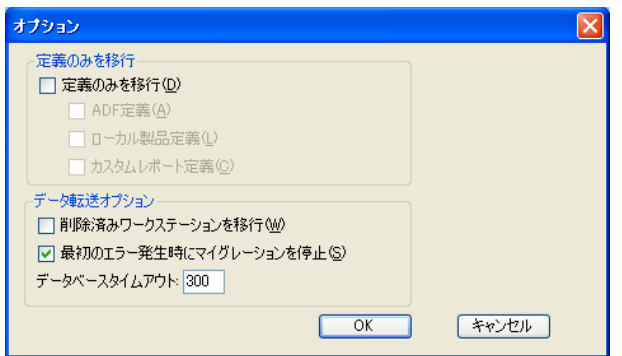

- **4**[定義のみを移行]を選択します。
- **5**[*ADF* 定義]を選択します。
- **6**[*OK*]をクリックします。
- **7**[ユーザ定義フィールド]を右クリックし、[すべてのユーザ定義フィールドの移行] を選択します。

ユーザ定義フィールドの数が [移行する項目]タブに表示されます。リストから ユーザ定義フィールドを削除するには、[移行する項目]タブをクリックし、[すべ てのユーザ定義フィールド]を右クリックして、[マイグレーションキューからすべ てのユーザ定義フィールドを削除]を選択します。ユーザ定義フィールドは個別に は移行できません。

8 [Start Migration (マイグレーションの開始)]をクリックします。

<span id="page-20-1"></span>「マイグレーションステータス]パネルが開き、マイグレーションの詳細が表示され ます。プロセスを停止するには、「キャンセル]をクリックします。

### <span id="page-20-0"></span>**1.6.3** ローカル製品の定義の移行

ローカル製品の定義は、インベントリマイグレーションを初めて実行したときに自動的に 移行されます。インベントリデータではなく、ローカル製品の定義だけをマイグレートす る場合は、以下を実行します。

- **1**[スタート] > [すべてのプログラム] > [*Novell ZENworks*] *>* [*ZENworks Asset Management Migration Utility*]の順にクリックします。
- **2** ZENworks Asset Management 7.5 データベースと ZENworks 11 SP2 管理ゾーンにログイ ンします (14 ページのセクション 1.4[「マイグレーションソースの選択」](#page-13-0)および [16](#page-15-0) ページのセクション 1.5[「マイグレーション先の選択」](#page-15-0)に示す )。
- **3**[ツール]*>*[オプション]の順にクリックして、[オプション]ウィンドウを表示し ます。

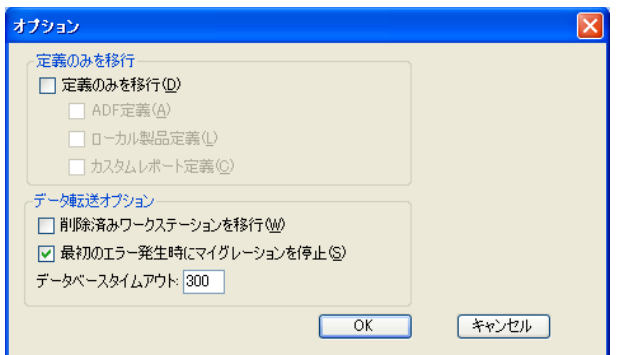

- **4**[定義のみを移行]を選択します。
- **5**[ローカル製品定義]を選択します。
- **6**[*OK*]をクリックします。
- **7**[ローカル製品]を右クリックし、[ローカル製品定義をすべて移行]を選択します。
- **8** ( オプション ) マイグレーションリストからローカル製品の定義を削除するには、[移 行する項目]をクリックし、[すべてのローカル製品定義]を右クリックして[マイ グレーションキューからすべてのユーザ定義フィールドを削除]を選択します。
- 9 [Start Migration (マイグレーションの開始)]をクリックします。 「マイグレーションステータス]パネルが開き、マイグレーションの詳細が表示され ます。

### <span id="page-21-1"></span><span id="page-21-0"></span>**1.6.4** アセット管理データの移行

移行されたアセット管理データには次の項目が含まれます。

- ◆ カタログ製品
- 検出された製品
- 購入記録
- ライセンス製品 (ライセンス製品のマイグレーションの詳細については、25 [ページの](#page-24-0) セクション 1.6.6[「ライセンス記録の移行」](#page-24-0)を参照してください )
- ソフトウェアコレクション
- 契約と日付通知
- 文書
- 次を除くライセンスの割り当て :
	- 「アップグレード元」のライセンス製品に関連する割り当て
	- 人口統計値が「なし」の場合に関連する人口統計割り当て

注 **:** ZENworks Asset Management 7.5 IR 14 で使用可能なカタログ製品とライセンス記録の ユーザ定義フィールド値はマイグレートされません。

警告 **:** アセット管理データは、移行予定のインベントリワークステーションをすべて移行 するまで移行しないでください。

アセット管理データをマイグレーションする

- **1**[スタート] > [すべてのプログラム] > [*Novell ZENworks*] *>* [*ZENworks Asset Management Migration Utility*]の順にクリックします。
- **2** ZENworks Asset Management 7.5 データベースと ZENworks 11 SP2 管理ゾーンにログイ ンします (14 ページのセクション 1.4[「マイグレーションソースの選択」](#page-13-0)および [16](#page-15-0) ページのセクション 1.5[「マイグレーション先の選択」](#page-15-0)に示す )。
- **3**[移行するオブジェクトの選択]タブをクリックします。

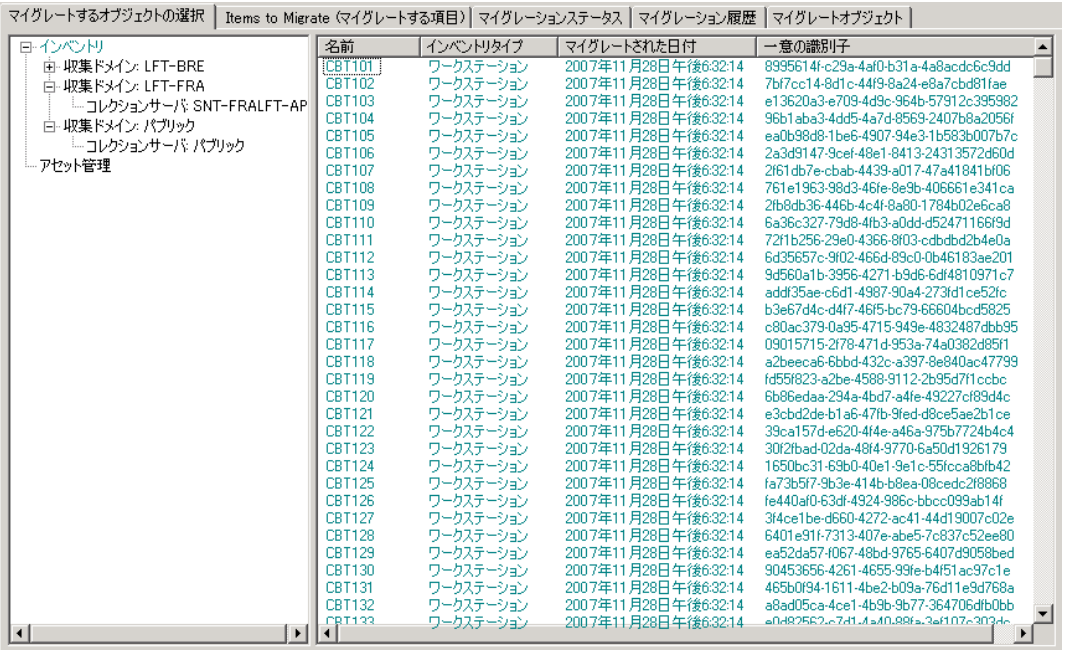

- **4**[アセット管理]を右クリックし、[アセット管理データをすべて移行]を選択しま す。
- **5** ( オプション )[移行する項目]タブをクリックし、移行される項目を確認します。
- 6 [Start Migration (マイグレーションの開始)]をクリックします。 「マイグレーションステータス]タブが開き、マイグレーションの詳細が表示されま す。

### <span id="page-22-0"></span>**1.6.5** アセット管理データのみの移行

アセット管理データ (22 ページのセクション 1.6.4[「アセット管理データの移行」を](#page-21-0)参照 ) とアセット管理カスタムレポートおよび管理者定義フィールドをマイグレートする場合 は、以下を実行します。

- **1**[スタート] > [すべてのプログラム] > [*Novell ZENworks*] *>* [*ZENworks Asset Management Migration Utility*]の順にクリックします。
- **2** ZENworks Asset Management 7.5 データベースと ZENworks 11 SP2 管理ゾーンにログイ ンします (14 ページのセクション 1.4[「マイグレーションソースの選択」](#page-13-0)および [16](#page-15-0) ページのセクション 1.5[「マイグレーション先の選択」](#page-15-0)に示す )。
- <span id="page-22-1"></span>**3**[ツール]*>*[オプション]の順にクリックして、[オプション]ウィンドウを表示し ます。

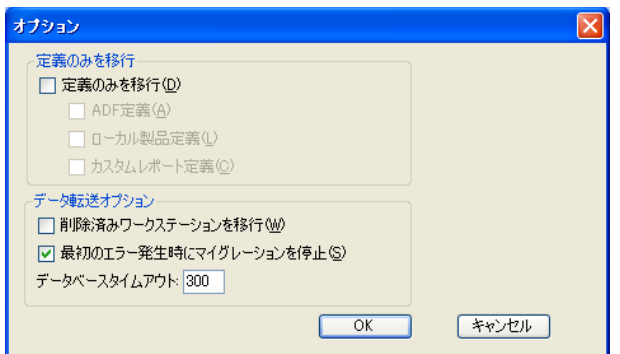

- **4**[定義のみを移行]を選択します。
- **5**[*ADF* 定義]、[ローカル製品定義]、および[カスタムレポート定義]を選択します。

注 **:** ZENworks Asset Management 7.5 IR 14 で使用可能なカタログ製品とライセンス記 録のユーザ定義フィールド値はマイグレートされません。

- **6**[*OK*]をクリックします。
- **7**[移行するオブジェクトの選択]タブで、次の手順に従います。
	- **7a**[ユーザ定義フィールド]を右クリックし、[すべてのユーザ定義フィールドの 移行]を選択します。
	- **7b**[ローカル製品]を右クリックして、[すべてのローカル製品の移行]を選択し ます。
	- **7c**[カスタムレポート]を右クリックして、[すべてのカスタムレポートの移行] を選択します。
- **8**[マイグレーションの開始]をクリックして、マイグレーションが完了するまで待ち ます。
- 9 [ステップ](#page-22-1)3を繰り返して、もう一度「オプション7 ウィンドウを開きます。
- **10**[定義のみを移行]をオフにします。
- **11**[*OK*]をクリックします。
- **12**[移行するオブジェクトの選択]タブをクリックします。

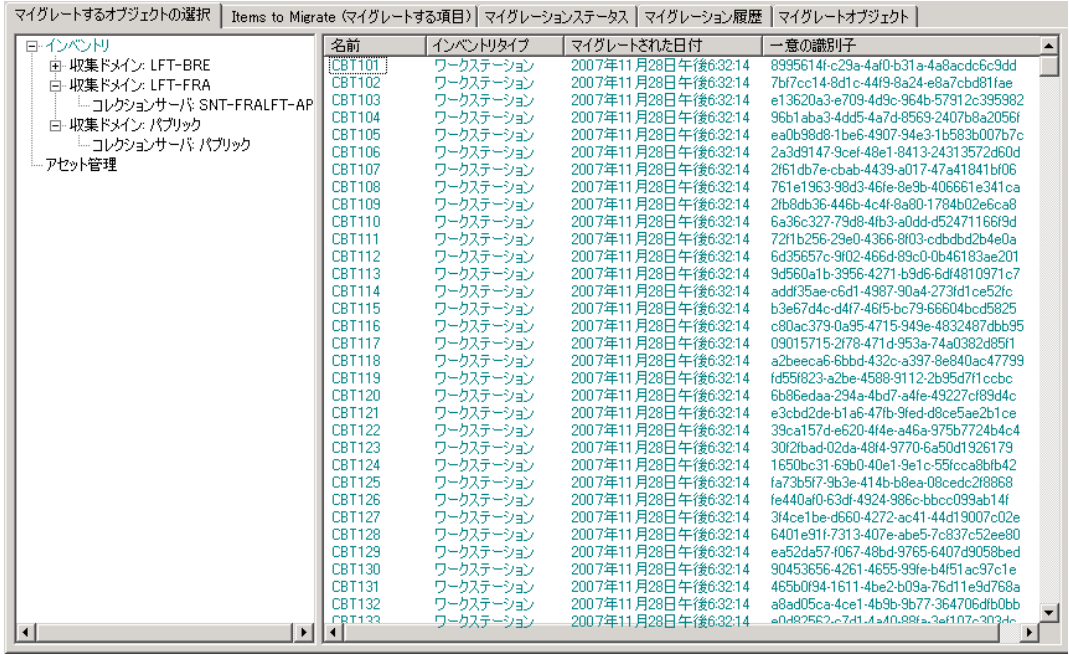

- **13**[アセット管理]を右クリックして、[すべての *Asset Management* データの移行]を 選択します。
- 14 [マイグレーションの開始]をクリックします。 「マイグレーションステータス]パネルが開き、マイグレーションの詳細が表示され ます。

## <span id="page-24-0"></span>**1.6.6** ライセンス記録の移行

ZENworks Asset Management 7.5 のライセンス記録は、ZENworks 11 SP2 Asset Management では、ライセンスエンタイトルメントを含むライセンス製品に置き換えられています。ラ イセンスエンタイトルメントには、コンプライアンスと所有権の証明に必要な情報が含ま れています。

ZENworks Asset Management 7.5 のライセンス記録を ZENworks 11SP2 Asset Management に 移行すると、単一のライセンスエンタイトルメントを持つライセンス製品が ZENworks 11SP2 Asset Management 内に作成されます。このライセンスエンタイトルメントには、以 前に ZENworks Asset Management 7.5 のライセンス記録に関連付けられていた、次のよう なコンプライアンスと所有権の証明の情報がすべて含まれます。

- 調整された、検出された製品
- ◆ 調整されたカタログ製品 ( および関連付けられた購入記録 )
- ◆ 添付ドキュメント
- 関連付けられた契約

ZENworks Asset Management 7.5 IR 14 で使用可能なライセンス記録のユーザ定義フィール ド値はマイグレートされません。

バージョンアップグレードを含む ZENworks Asset Management 7.5 ライセンス記録がある 場合は、アップグレードパス内のすべてのライセンス記録が、複数のライセンスエンタイ トル ( アップグレードパス内のライセンス記録ごとに 1 つのエンタイトルメント ) を持つ 単一の ZENworks 11 Asset Management ライセンス製品に統合されます。

ZENworks Asset Management 7.5 では、バージョンアップグレードを複数のソースにリン クできますが、ZENworks 11 SP2 Asset Management では、バージョンアップグレードのラ イセンスエンタイトルメントをリンクできるのは、現在依存している単一のエンタイトル メントだけです。ZENworks Asset Management 7.5 で複数のソースにリンクされている アップグレードがある場合は、マイグレーション後に、ZENworks 11 Asset Management で 関連するライセンス製品およびライセンスエンタイトルメントを確認または変更する必要 があります。

### <span id="page-25-3"></span><span id="page-25-0"></span>**1.6.7** カスタムレポートの移行

以下のトピックでは、カスタムレポートのマイグレートについて詳しく説明します。

- 26 ページの [「マイグレートされるレポート」](#page-25-1)
- 26 ページの [「マイグレートされないレポート」](#page-25-2)
- ◆ 28 ページの 「ZENworks Asset Management [からのカスタムレポートの移行」](#page-27-0)

### <span id="page-25-1"></span>マイグレートされるレポート

次の ZENworks Asset Management 7.5 カスタムレポートは、ZENworks 11 SP2 Asset Management にマイグレートできます。

- ワークステーションインベントリレポート
- ◆ ソフトウェア使用状況レポート
- ◆ ソフトウェア管理レポート
- 契約管理レポート

カスタムレポートのアラート / スケジュールと、ZENworks Asset Management 7.5 の電子 メールリストも、カスタムレポートと一緒に移行されます。マイグレーション後、 ZENworks 11 SP2 Asset Management では、各レポートが評価され、そのレポートの実行が 必要かどうか判定されます。レポート結果を CSV 形式で添付するオプションは、マイグ レーション中に、結果を Excel 形式で添付するオプションに変更されます。

レポートのスケジュール情報は、ZENworks コントロールセンターで特定のレポートペー ジにナビゲートし、「*スケジュール/ 通知「「環境設定*7> 「アセットインベントリ7の順 にクリックすると、電子メールリストを参照できます。

#### <span id="page-25-2"></span>マイグレートされないレポート

以下のレポートはマイグレートされません。

- 次のフィールドが含まれるレポート:
	- ワークステーションチェックアウト済み
	- ワークステーションのチェックイン/チェックアウト日
	- 製品のライセンス数
	- **◆ 製品のライセンス ID**
- ◆ 製品のライセンス名
- ( 製品 ) 必要なライセンス
- ライセンスプラットフォーム
- 最後にスキャンした日付 / 時刻
- デフォルトゲートウェイ ( ワークステーション )
- サブネットマスク (ワークステーション)
- ◆ 以上 / 以下 ( サマリ ) ( ソフトウェアコンプライアンス )
- 接続情報、コレクションサーバ、または収集ドメインに関連するすべての フィールド

1 つまたは複数のフィールドを含むレポートをマイグレートする場合は、これらの フィールドが削除された ZENworks Asset Management 7.5 のバージョンのレポートを 作成してから、そのバージョンをマイグレートします。これらのフィールドを削除 しない場合、レポートのどの部分もマイグレートされません。レポートをマイグ レートできるのは一度だけであることに注意してください。

- ◆ ZENworks Asset Management 7.5 とともに配布されるカスタムレポート。ZENworks 11 SP2 Asset Management にも、同等のレポートがあります。ZENworks Asset Management 7.5 でこれらのレポートに変更を加えており、その変更を保存したい場合 は、レポートをマイグレートする前にコピーを作成し、そのコピーがマイグレートさ れるようにします。
- 保存されたレポートの結果(保存されたレポートの結果はZENworks Asset Management 7.5 で参照できます。)
- レポートフォルダの権利。デフォルトでは、すべての ZENworks 11 SP2 Asset Management ユーザに、マイグレートされたレポートフォルダへの読み取り専用アク セス権があります。
- 次の内容を対象とするレポートは移行されません。
	- 接続情報
	- コンポーネントフィルタリング
	- ハードウェア DMI
	- ライセンス割り当て 人口統計
	- ライセンス割り当て ワークステーション
	- ◆ ライヤンス 関連文書
	- ◆ 購入/ライセンス/インベントリインフラストラクチャ
- 次の条件を満たす場合、レポートに含まれるワークステーションの基準を持つレポー トまたはレポートに含まれないワークステーションの基準を持つレポート :
	- 参照されているレポートはマイグレートされません。参照レポートは、 ZENworks 11 SP2 Asset Management とともに配布される事前定義されたレポート の 1 つではありません。
	- カスタムレポートは、そのレポート定義が ZENworks 11 SP2 Asset Management で 変更または削除された、事前定義されたレポートをソースとしています。

注 **:** ハードウェア – システムボードレポートを ZENworks 11 SP2 Asset Management に インポートする際、ZENworks Asset Management 7.5 のバグによってエラーが発生す る可能性があります。これは、ZENworks Asset Management 7.5 では[バス 1 スロッ

ト]カラムと[バス 2 スロット]カラムの両方がデータベースの[バス 2 スロット] カラムにリンクされているためです。この両方のカラムを含むレポートを処理する と、NC\_SystemBoard.Bus2Slots is not unique というエラーメッセージが表示されます。これ を解決するには、レポート定義を開き、選択したカラムのリストからいずれかの 「バス2スロット」カラムを削除します。

### <span id="page-27-0"></span>**ZENworks Asset Management** からのカスタムレポートの移行

カスタムレポートは、インベントリマイグレーションを初めて実行したときに自動的に移 行されます。インベントリデータではなく、カスタムレポートだけをマイグレートする場 合は、以下を実行します。

- **1**[スタート] > [すべてのプログラム] > [*Novell ZENworks*] *>* [*ZENworks Asset Management Migration Utility*]の順にクリックします。
- **2** ZENworks Asset Management 7.5 データベースと ZENworks 11 SP2 管理ゾーンにログイ ンします (14 ページのセクション 1.4[「マイグレーションソースの選択」](#page-13-0)および [16](#page-15-0) ページのセクション 1.5[「マイグレーション先の選択」](#page-15-0)に示す )。
- **3**[ツール]*>*[オプション]の順にクリックして、[オプション]ウィンドウを表示し ます。

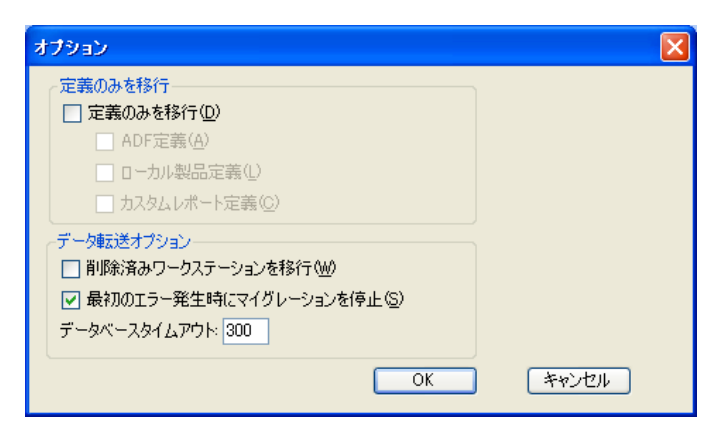

- **4**[定義のみを移行]を選択します。
- **5**[カスタムレポート定義]を選択します。

レポートは 1 つのグループとして移行されます。個別に移行することはできません。 管理者定義フィールドの定義は、カスタムレポートの定義と同時か事前に移行する 必要があります。管理者定義フィールドの定義が移行されていない場合は、管理者 定義フィールドカラムを含むカスタムレポートのマイグレーションはすべてブロッ クされます。

- **6**[*OK*]をクリックします。
- 7 [Start Migration (マイグレーションの開始)]をクリックします。

「マイグレーションステータス]パネルが開き、マイグレーションの詳細が表示され ます。移行されたフォルダには、フォルダ名に migrate というプレフィックスが追加 されます。

## <span id="page-28-0"></span>**1.6.8** マイグレーションパフォーマンスのガイドライン

インベントリに少数のデバイスしかない場合を除き、すべてのインベントリデータをマイ グレートするには、アセット管理データだけをマイグレートするよりもはるかに時間がか かります。次に記載するガイドラインは一般的な内容で、実際のパフォーマンスは次のよ うないくつかの要因によって異なります。

- ZENworks Asset Management 7.5 および ZENworks 11 SP2 Asset Management のデータ ベースをホストするデータベースサーバの環境設定
- ネットワークの速度と環境設定
- ◆ ZENworks Asset Management 7.5 データベースの使用量および履歴データの量

マイグレーションプロセスを開始する前に、ZENworks Asset Management 7.5 データベー スをパージしておくことを強く推奨します。

- 29 ページの 「SQL [サーバへのマイグレーション」](#page-28-1)
- ◆ 29 ページの 「Sybase Embedded [へのマイグレーション」](#page-28-2)
- 29 ページの 「Oracle [へのマイグレーション」](#page-28-3)

### <span id="page-28-1"></span>**SQL** サーバへのマイグレーション

- 小規模 (200デバイス)のデータベースは 30 分以内で完了します。
- 中規模 (1500 デバイス ) のデータベースは 1 時間以内で完了します。
- ◆ 非常に大規模な (30,000 デバイス) データベースは 12 ~ 24 時間かかります。

#### <span id="page-28-2"></span>**Sybase Embedded** へのマイグレーション

- ◆ 小規模 (200デバイス)のデータベースは 30 ~ 45 分以内で完了します。
- ◆ 大規模 (1000デバイス)のデータベースは1時間以内で完了します。

### <span id="page-28-3"></span>**Oracle** へのマイグレーション

◆ マイグレーションするデバイスあたり 30 ~45 秒かかります。

<span id="page-30-0"></span><sup>2</sup> マイグレーションコンソールの参照

Novell ZENworks 11 SP2 Asset Management Migration Utility にログインすると、マイグレー ションコンソールが表示されます。

図 *2-1* マイグレーションコンソール

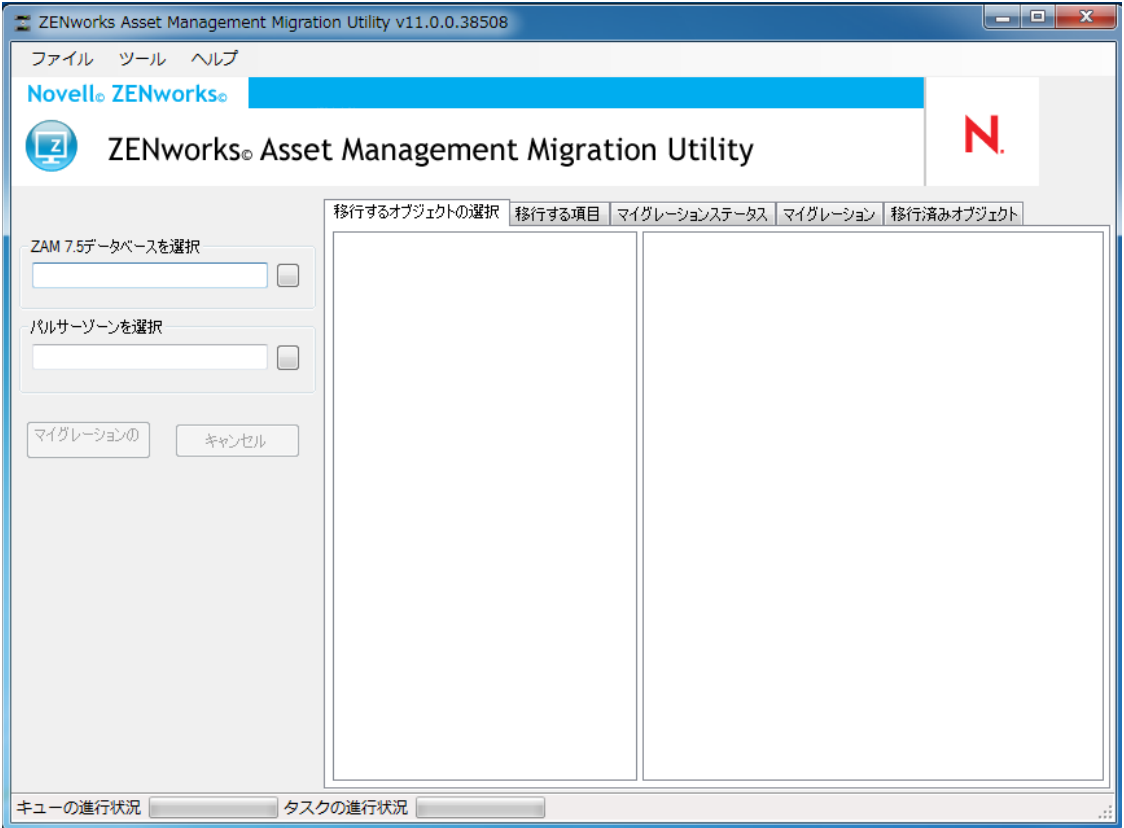

次のセクションでは、コンソール機能のナビゲーションと使用に役立つ参照情報を提供し ます。

- 32 ページのセクション 2.1[「メニューオプション」](#page-31-0)
- 33 ページのセクション 2.2「「マイグレートするオブジェクトの選択]タブ」
- ◆ 34 ページのセクション 2.3「[マイグレートする項目] タブ」
- 34 ページのセクション 2.4「[マイグレーションステータス] タブ」
- ◆ 34 ページのセクション 2.5「「マイグレーション履歴] タブ」
- 34 ページのセクション 2.6[「\[マイグレートオブジェクト\]タブ」](#page-33-3)
- 35 ページのセクション 2.7「[ZAM [データベースを選択\]フィールド」](#page-34-0)
- **◆ 36 [ページのセクション](#page-35-0) 2.8「[Select Zone (ゾーンの選択)] フィールド」**
- 37 ページのセクション 2.9[「\[マイグレーションの開始\]ボタン」](#page-36-0)
- 37 ページのセクション 2.10[「\[キャンセル\]ボタン」](#page-36-1)
- 37 ページのセクション 2.11[「マイグレーションキュー進行状況」](#page-36-2)
- 38 ページのセクション 2.12[「マイグレーションタスク進行状況」](#page-37-0)

## <span id="page-31-0"></span>**2.1** メニューオプション

次のオプションを指定できます。

- ファイル **:** マイグレーションコンソールを終了するには、[ファイル]*>*[終了]の 順にクリックします。
- **◆ ツール:** 「ツール7 > 「オプション7 の順にクリックすると、「オプション]ウィンド ウが表示されます。このウィンドウで、移行するオブジェクト定義 ( 管理者定義 フィールドの定義、ローカル製品の定義、またはカスタムレポートの定義 ) を選択し ます。これらのオプションは、インベントリデータを移行しない場合にのみ選択し てください。デフォルトでは、インベントリデータを移行すると、これらの定義も 移行されます。詳細については、17 ページのセクション 1.6[「オブジェクトのマイグ](#page-16-1) [レート」を](#page-16-1)参照してください。

「オプション]ウィンドウでは、データ転送オプションも選択できます。

- 削除済みワークステーションの移行 **:** このオプションは、ZENworks Asset Management 7.5 で削除対象としてマークされているワークステーションを移行す る場合に選択します。
- 最初のエラー発生時にマイグレーションを停止 **:** このオプションは、最初にエ ラーが発生した時点でマイグレーションプロセスを停止する場合に選択します。 SQL サーバの場合、このオプションを選択解除すると、失敗したマイグレー ションを再開したときにデータの一部が損失する可能性があります。詳細につ いては、43 ページの付録 B「ZENworks [オブジェクトとその一意性」](#page-42-0)を参照して ください。
- データベースタイムアウト **:** このオプションによって、クエリがタイムアウトす るまでの時間を設定できます。デフォルト値は 300 秒です (5 分 )。低速または混 雑している接続でクエリを行っている場合は、この値を増やす必要があるかも しれません。
- **図2-2** 「オプション1 ウィンドウ

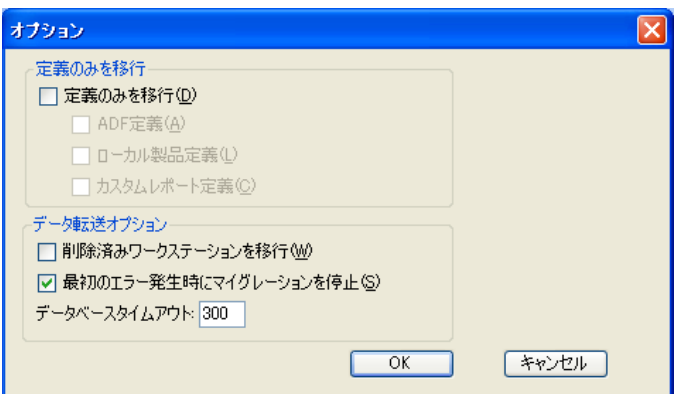

## <span id="page-32-0"></span>**2.2** [マイグレートするオブジェクトの選択]タブ

[移行するオブジェクトの選択]タブをクリックすると、移行できるオブジェクトが表示 されます。これらのオブジェクトの移行については、17 [ページのセクション](#page-16-1) 1.6「オブ [ジェクトのマイグレート」を](#page-16-1)参照してください。

- インベントリ **:** エンタープライズ用のインベントリデータ。これらのオブジェクト は、インベントリデータを移行する場合に使用します。詳細については、18 [ページ](#page-17-2) のセクション 1.6.1[「インベントリデータの移行」を](#page-17-2)参照してください。
- 管理者定義フィールド **:** ZENworks Asset Management 7.5 に定義されているカスタム フィールド ( アセット管理の管理者定義フィールドは、ZENworks Asset Management 7.5 ではユーザ定義フィールドと呼びます。) 管理者定義フィールドの定義のみを移 行するか、それともフィールド定義とデータ値を移行するかを選択できます。詳細 については、20 ページのセクション 1.6.2[「管理者定義フィールド定義の移行」を](#page-19-1)参 照してください。
- **◆ ローカル製品:** 作成されてインベントリの一部としてトラックされるよう識別される ソフトウェア製品。定義のみが移行され、インベントリデータは移行されません。 詳細については、21 ページのセクション 1.6.3[「ローカル製品の定義の移行」](#page-20-1)を参照 してください。
- アセット管理 **:** エンタープライズのアセット管理データです。これらのオプション は、アセット管理データを移行する場合に使用します。詳細については、22 [ページ](#page-21-1) のセクション 1.6.4[「アセット管理データの移行」を](#page-21-1)参照してください。
- カスタムレポート **:** ZENworks Asset Management 7.5 に定義されているインベントリお よびアセット管理カスタムレポートです。これらのオブジェクトは、カスタムレ ポートを移行する場合に使用します。詳細については、26 [ページのセクション](#page-25-3) 1.6.7 [「カスタムレポートの移行」](#page-25-3)を参照してください。
- 削除されたワークステーション **:** ZENworks Asset Management 7.5 で削除対象として マークされたワークステーション。これらのオブジェクトは、削除対象としてマー クされたワークステーションを移行する場合に使用します。詳細については、[18](#page-17-2) ページのセクション 1.6.1[「インベントリデータの移行」](#page-17-2)を参照してください。

コレクションサーバをクリックすると、該当するグループのワークステーションが右側の パネルに表示されます。「*削除されたワークステーション*」をクリックすると、ZENworks Asset Management 7.5 で削除対象としてマークされたワークステーションが右側のパネル に表示されます。ワークステーション名、インベントリタイプ、移行日、および固有の識 別子が表示されます。

#### 図 *2-3* [マイグレートするオブジェクトの選択]

| マイクレートするオフシェクトの)選択  <br>- Items to Migrate (マイグレートする項目)   マイグレーションステータス   マイグレーション履歴   マイグレートオブジェクト |               |           |                      |                                      |
|----------------------------------------------------------------------------------------------------|---------------|-----------|----------------------|--------------------------------------|
| 日インベントリ                                                                                             | 名前            | インベントリタイプ | マイグレートされた日付          | 一意の識別子                               |
| 由-収集ドメイン: LFT-BRE                                                                                   | <b>CBT101</b> | ワークステーション | 2007年11月28日午後6:32:14 | 8995614f-c29a-4af0-b31a-4a8acdc6c9dd |
| 白・収集ドメイン: LFT-FRA                                                                                   | CBT102        | ワークステーション | 2007年11月28日午後6:32:14 | 7bf7cc14-8d1c-44f9-8a24-e8a7cbd81fae |
| ニコレクションサーバ: SNT-FRALFT-AP                                                                           | CBT103        | ワークステーション | 2007年11月28日午後6:32:14 | e13620a3-e709-4d9c-964b-57912c395982 |
| 白・収集ドメイン パブリック                                                                                      | CBT104        | ワークステーション | 2007年11月28日午後6:32:14 | 96b1aba3-4dd5-4a7d-8569-2407b8a2056f |
|                                                                                                    | CBT105        | ワークステーション | 2007年11月28日午後6:32:14 | ea0b98d8-1be6-4907-94e3-1b583b007b7c |
| ニコレクションサーバ パブリック                                                                                    | CBT106        | ワークステーション | 2007年11月28日午後632:14  | 2a3d9147-9cef-48e1-8413-24313572d60d |
| …アヤット管理                                                                                             | CBT107        | ワークステーション | 2007年11月28日午後6:32:14 | 2f61db7e-cbab-4439-a017-47a41841bf06 |
|                                                                                                    | <b>CBT108</b> | ワークステーション | 2007年11月28日午後6:32:14 | 761e1963-98d3-46fe-8e9b-406661e341ca |
|                                                                                                    | CBT109        | ワークステーション | 2007年11月28日午後6:32:14 | 2fb8db36-446b-4c4f-8a80-1784b02e6ca8 |
|                                                                                                    | CBT110        | ワークステーション | 2007年11月28日午後6:32:14 | 6a36c327-79d8-4fb3-a0dd-d52471166f9d |
|                                                                                                    | CBT111        | ワークステーション | 2007年11月28日午後6:32:14 | 72f1b256-29e0-4366-8f03-cdbdbd2b4e0a |
|                                                                                                    | CBT112        | ワークステーション | 2007年11月28日午後6:32:14 | 6d35657c-9f02-466d-89c0-0b46183ae201 |
|                                                                                                    | CBT113        | ワークステーション | 2007年11月28日午後6:32:14 | 9d560a1b-3956-4271-b9d6-6df4810971c7 |
|                                                                                                    | <b>CBT114</b> | ワークステーション | 2007年11月28日午後6:32:14 | addf35ae-c6d1-4987-90a4-273fd1ce52fc |
|                                                                                                    | CBT115        | ワークステーション | 2007年11月28日午後6:32:14 | b3e67d4c-d4f7-46f5-bc79-66604bcd5825 |
|                                                                                                    | CBT116        | ワークステーション | 2007年11月28日午後632:14  | c80ac379-0a95-4715-949e-4832487dbb95 |
|                                                                                                    | <b>CBT117</b> | ワークステーション | 2007年11月28日午後6:32:14 | 09015715-2f78-471d-953a-74a0382d85f1 |
|                                                                                                    | <b>CBT118</b> | ワークステーション | 2007年11月28日午後6:32:14 | a2beeca6-6bbd-432c-a397-8e840ac47799 |
|                                                                                                    | CBT119        | ワークステーション | 2007年11月28日午後632:14  | fd55f823-a2be-4588-9112-2b95d7f1ccbc |
|                                                                                                    | CBT120        | ワークステーション | 2007年11月28日午後6:32:14 | 6b86edaa-294a-4bd7-a4fe-49227cf89d4c |
|                                                                                                    | CBT121        | ワークステーション | 2007年11月28日午後6:32:14 | e3cbd2de-b1a6-47fb-9fed-d8ce5ae2b1ce |
|                                                                                                    | CBT122        | ワークステーション | 2007年11月28日午後632:14  | 39ca157d-e620-4f4e-a46a-975b7724b4c4 |
|                                                                                                    | CBT123        | ワークステーション | 2007年11月28日午後632:14  | 30f2fbad-02da-48f4-9770-6a50d1926179 |
|                                                                                                    | CBT124        | ワークステーション | 2007年11月28日午後6:32:14 | 1650bc31-69b0-40e1-9e1c-55fcca8bfb42 |
|                                                                                                    | CBT125        | ワークステーション | 2007年11月28日午後632:14  | fa73b5f7-9b3e-414b-b8ea-08cedc2f8868 |
|                                                                                                    | CBT126        | ワークステーション | 2007年11月28日午後6:32:14 | fe440af0-63df-4924-986c-bbcc099ab14f |
|                                                                                                    | CBT127        | ワークステーション | 2007年11月28日午後6:32:14 | 3f4ce1be-d660-4272-ac41-44d19007c02e |
|                                                                                                    | CBT128        | ワークステーション | 2007年11月28日午後6:32:14 | 6401e91f-7313-407e-abe5-7c837c52ee80 |
|                                                                                                    | CBT129        | ワークステーション | 2007年11月28日午後6:32:14 | ea52da57-f067-48bd-9765-6407d9058bed |
|                                                                                                    | CBT130        | ワークステーション | 2007年11月28日午後6:32:14 | 90453656-4261-4655-99fe-b4f51ac97c1e |
|                                                                                                    | CBT131        | ワークステーション | 2007年11月28日午後6:32:14 | 465b0f94-1611-4be2-b09a-76d11e9d768a |
|                                                                                                    | CBT132        | ワークステーション | 2007年11月28日午後6:32:14 | a8ad05ca-4ce1-4b9b-9b77-364706dfb0bb |
| $\left  \right $<br>$\blacktriangleright$                                                           | CRT133        | ワークステーション | 2007年11月28日午後63214   | and92582.67d1.4a40.99fa.3af1076303d6 |

## <span id="page-33-0"></span>**2.3** [マイグレートする項目]タブ

[マイグレートする項目]パネルには、選択した各オブジェクトの名前、オブジェクトタ イプ、および一意の識別子が表示されます。オブジェクトを右クリックし、[マイグレー ションキューから項目を削除 *)*]を選択してマイグレーションリストからオブジェクトを 削除します。

## <span id="page-33-1"></span>**2.4** [マイグレーションステータス]タブ

オブジェクトを移行すると、マイグレーションの進行状況および詳細を表示する[マイグ レーションステータス]タブに自動的に移動します。

## <span id="page-33-2"></span>**2.5** [マイグレーション履歴]タブ

[マイグレーション履歴]タブには、オブジェクトタイプ、ステータス、およびマイグ レーション日付情報と共に、移行されたオブジェクトが表示されます。特定の移行された オブジェクトのステータスの詳細を表示するには、オブジェクトを右クリックして、 [*Detailed Status (* 詳細ステータス *)*]を選択します。[マイグレーションステータス]タブ が開き、マイグレーションに関する詳細が表示されます。移行されたオブジェクトの詳細 リストを参照するには、オブジェクトを右クリックし、[*移行されたオブジェクト*]を選 択します。[移行されたオブジェクト]タブが開き、移行されたオブジェクトの詳細リス トが表示されます。

## <span id="page-33-3"></span>**2.6** [マイグレートオブジェクト]タブ

[移行されたオブジェクト]タブには、オブジェクトタイプ、移行された日付、およびオ ブジェクトの固有の識別子など、正常に移行されたオブジェクトが表示されます。

## <span id="page-34-0"></span>**2.7** [**ZAM** データベースを選択]フィールド

[*Select ZAM Database (ZAM* データベースの選択 *)*]フィールドは、ソースデータベースで ある ZENworks Asset Management 7.5 データベースを示します。[データベースタイプ] フィールドの右にあるボタンをクリックして、[ZAM データベースログイン]ダイアログ ボックスを開きます。ここからソースデータベースにログインできます。Microsoft SQL のマイグレーションでは、次の画面が表示されます。

図 *2-4 Microsoft SQL* サーバマイグレーションのための *ZAM* データベースへのログイン

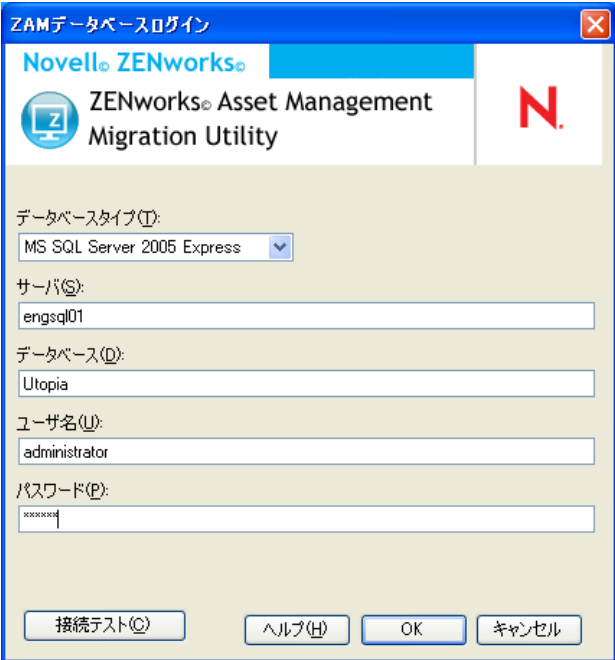

データベースタイプ **:** データベースタイプを指定します。たとえば、外部および組み込み MS SQL Server の両方のデータベースに[*MS SQL Server 2000/2005*]を指定します。

サーバ **:** サーバの DNS 名または IP アドレスのいずれかを指定します。このダイアログ ボックスを使用するたびに、前回ログインしたサーバがここに表示されます。

データベース **:** データベース名を指定します。このダイアログボックスを使用するたび に、最後にログインしたデータベースがここに表示されます。

ユーザ名 **:** ユーザ名を指定します。このダイアログボックスを使用するたびに、最後に使 用されたユーザ名がここに表示されます。

パスワード **:** パスワードを指定します。これは、認証のために毎回指定する必要がありま す。

Oracle のマイグレーションでは、次の画面が表示されます。

#### 図 *2-5 ZAM* データベースログイン

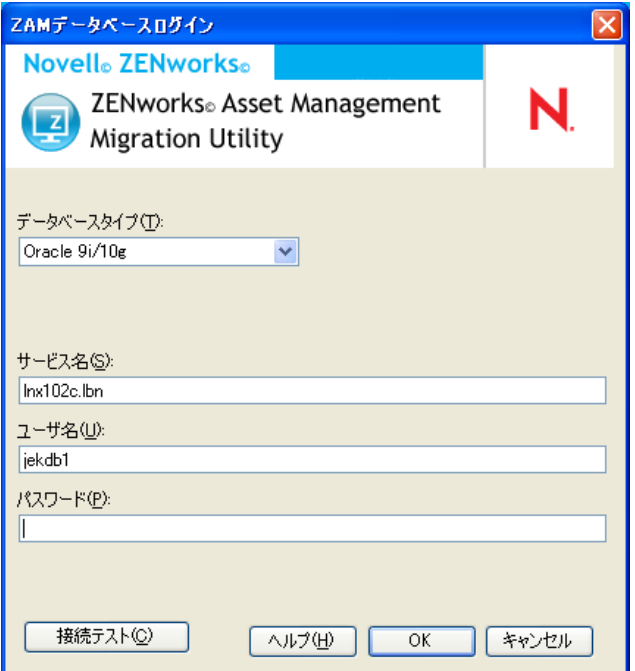

データベースタイプ **:** データベースタイプを指定します。たとえば、最新の Oracle データ ベースタイプに、[*Oracle 9i/10g*]を指定します。

サービス名 **:** Oracle のマイグレーションでは、サービス名を指定します。このダイアログ ボックスを開くたびに、最後にログインしたサービスがここに表示されます。

ユーザ名 **:** ユーザ名を指定します。このダイアログボックスを使用するたびに、最後に使 用されたユーザ名がここに表示されます。

パスワード **:** パスワードを指定します。これは、認証のために毎回指定する必要がありま す。

## <span id="page-35-0"></span>**2.8** [**Select Zone (** ゾーンの選択 **)**]フィールド

「ゾーンの選択」フィールドには、ZENworks 11 SP2 Configuration Management の管理ゾー ンであるマイグレーション先が表示されます。フィールドの右にあるボタンをクリックし て、[ゾーンログイン]ダイアログボックスを開きます。そこから、マイグレーション先 のデータベースを選択できます。

#### 図 *2-6* ゾーンログイン

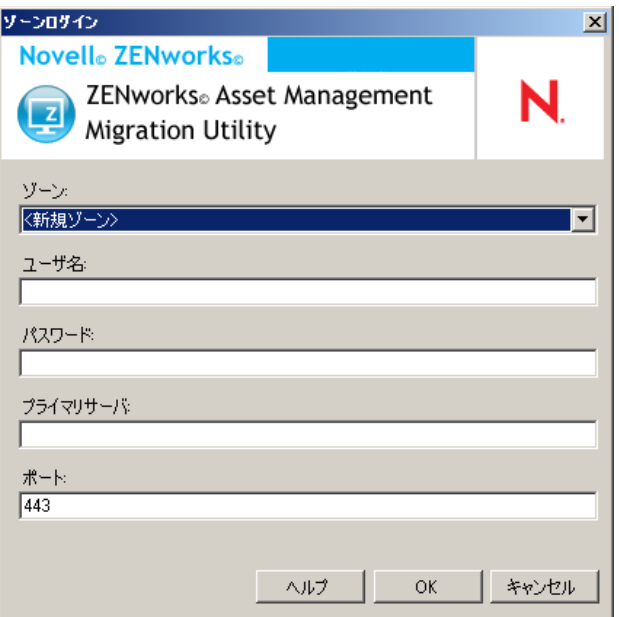

ゾーン **:** 管理ゾーンを指定します。このダイアログボックスを使用するたびに、最後にロ グインしたゾーンがここに表示されます。

ユーザ名 **:** ゾーンのユーザ名を指定します。[管理者]が通常使用されます。

パスワード **:** パスワードを指定します。これは、認証のたびに入力する必要があります。

プライマリサーバ **:** プライマリサーバの DNS 名または IP アドレスを指定します。この フィールドは、管理ゾーンを[ゾーン]フィールドで選択する場合には、自動的に入力さ れます。

ポート **:** ZENworks プライマリサーバの標準ポートは 443 です。サーバが別なポートを使 用している場合は、ポート番号を指定します。

## <span id="page-36-0"></span>**2.9** [マイグレーションの開始]ボタン

移行するオブジェクトを選択した後に、[*Start Migration (* マイグレーション開始 *)*]をク リックしてマイグレーションプロセスを開始します。

## <span id="page-36-1"></span>**2.10** [キャンセル]ボタン

[キャンセル]ボタンをクリックすると、その時点でマイグレーションプロセスが停止し ます。「キャンセル]ボタンを押したときにすでに移行されているオブジェクトは、ロー ルバックされません。

## <span id="page-36-2"></span>**2.11** マイグレーションキュー進行状況

このインジケータはコンソールウィンドウの下部にあり、マイグレーションキューの進行 状況が表示されます。

## <span id="page-37-0"></span>**2.12** マイグレーションタスク進行状況

このインジケータはコンソールウィンドウの下部にあり、マイグレーションタスクの進行 状況が表示されます。

# <span id="page-38-0"></span><sup>A</sup> **ZENworks 7 Desktop Management** と **ZENworks 7.5 Asset Management** の両方のマイグレー ション

ZENworks 7 Desktop Management と ZENworks 7.5 Asset Management の両方を ZENworks 11 SP2 に正常に移行するには、次に示すマイグレーション順序に従います。この順序に従う ことにより、各 ZDM 7/ZAM 7.5 ワークステーションを 1 つの ZENworks 11 SP2 管理対象 デバイスに正常に移行し、ワークステーションに関連付けられているすべての ZDM 7 の 割り当てと ZAM 7.5 のデータを保持することができます。

重要 **:** ZENworks 11 SP2 Adaptive Agent は、有効化されている Adaptive Agent の機能がア セット管理だけの場合は、ZENworks 7 Desktop Management Agent と同じワークステー ションに共存できます。他の ZENworks 11 SP2 製品に関連する機能 (Configuration Management と Patch Management) を ZENworks 7 Desktop Management と同じコンピュータ 上で有効化することはサポートされていません。

- 39 ページのセクション A.1[「マイグレーション順序」](#page-38-1)
- 40 ページのセクション A.2「[ZAM Migration Utility](#page-39-0) メッセージ」

## <span id="page-38-1"></span>**A.1** マイグレーション順序

**1** ZENworks 7.5 Asset Management を IR19( またはこれ以上 ) リリースへアップグレード します。

IR19 の検索とダウンロードには、[Novell Patch Finder](http://download.novell.com/patch/finder/) (http://download.novell.com/patch/ finder/) を使用できます。

<span id="page-38-2"></span>**2** ZENworks 7.5 Asset Management で、ZENworks 11 SP2 管理対象デバイスにしたいすべ ての ZDM 7/ZAM 7.5 ワークステーションをスキャンします。スキャンにより、 ZENworks 7 Desktop Management GUID( 各ワークステーションのもの ) が ZENworks 7.5 Asset Management インベントリデータベースに追加されます。

スキャン周期が移行対象のすべてのワークステーションについて完了したことを確 認します。すべてのワークステーションを対象とするには、スキャンを複数回実行 する必要があることがあります。

インベントリスキャンの実行については、『*[ZENwotks 7.5 Asset Management](http://www.novell.com/documentation/zam75/pdfdoc/am75admin/asset_management_users_guide.pdf)* ガイド (http://www.novell.com/documentation/zam75/pdfdoc/am75admin/ asset management users guide.pdf)』を参照してください。

- <span id="page-39-2"></span>**3** ZENworks 11 SP2 Asset Management Migration Utility を実行して、インベントリデータ を移行します。ユーティリティは、次の処理を実行します。
	- ◆ ZDM 7/ZAM 7.5 ワークステーションを ZENworks 11 SP2 データベース内の移行さ れたデバイスとして作成します。ZENworks 11 SP2 デバイスオブジェクトの作成 では、ワークステーションの ZDM 7 GUID が使用されます。
	- ( 各ワークステーションの )ZENworks 7.5 Asset Management インベントリデータを ZENworks 11 SP2 データベースに移行します。

ユーティリティの実行については、9 ページの第 1 [章「マイグレーションユーティリ](#page-8-0) [ティの使用」を](#page-8-0)参照してください。

**4** ( オプション )ZENworks 11 SP2 Asset Management Migration Utility を実行して、アセッ ト管理データを移行します。

ユーティリティの実行については、9 ページの第 1 [章「マイグレーションユーティリ](#page-8-0) [ティの使用」を](#page-8-0)参照してください。

<span id="page-39-3"></span>**5** ZENworks 11 SP2 Configuration Management Migration Utility を実行します。ユーティ リティにより、既存の ZENworks 7 Desktop Management オブジェクトと関連付けが ZENworks 11 SP2 データベースに追加されます。

ZENworks 11 SP2 Configuration Management Migration Utility の実行では、ワークス テーションを移行しないでください。ZAM Migration Utility により、ワークステー ションは ZENworks 11 SP2 データベースにデバイスとしてすでに存在しています。オ ブジェクト ( アプリケーション、イメージ、ポリシーなど ) と関連付けを移行してく ださい。

ユーティリティの実行については、『*ZENworks 11 SP2 Configuration Management* マイ グレーションガイド』を参照してください。

**6** ZENworks 7 Desktop Management Agent を ZDM 7/ZAM 7.5 ワークステーションからア ンインストールします。

これは、ZENworks 11 SP2 Adaptive Agent のインストールより前に実行する必要があ ります。

**7** ZENworks 11 SP2 Adaptive Agent を ZDM 7/ZAM 7.5 ワークステーションに展開しま す。

ZENworks 11 SP2 Adaptive Agent が ZENworks 11 SP2 データベースに登録され、正し い移行されたデバイスオブジェクトにリンクされます。移行されたデバイスオブ ジェクトは、正しい ZDM 7/ZAM 7.5 関連付けとそれに関連するデータを持つ管理対 象デバイスオブジェクトに変更されます。

## <span id="page-39-1"></span><span id="page-39-0"></span>**A.2 ZAM Migration Utility** メッセージ

マイグレーションユーティリティは、ZENworks 7 Desktop Management と ZENworks 7.5 Asset Management のマイグレーションに関連するいくつかのメッセージを生成します。こ れらのメッセージは、マイグレーションを正常に行うために役立ちます。

#### インベントリデータに **ZENworks 7 Desktop Management GUID** がありません **.**

説明: マイグレーションユーティリティは、マイグレーションに選択された ZAM 7.5 ワークステーションの ZDM 7 GUID を見つけられませんでし た。

- 原因 : ワークステーションは、ZENworks 7.5 Asset Management IR19( または それ以上 ) を使用してスキャンされていません。IR19 には、ZDM 7 GUID をワークステーションのレジストリから読み取ってインベント リデータに追加する、変更されたインベントリコレクタが用意されて います。この共有 GUID により、ZAM 7.5 のインベントリデータと ZENworks 7 Desktop Management の関連付けを、同じ ZENworks 11 SP2 管理対象デバイスに対して調整することができます。
- アクション : IR19 をインストールして、ワークステーションを再度スキャンします ( 詳細は 39 [ページのステップ](#page-38-2) 2 を参照してください )。ZDM 7 がない 場合は、メッセージを無視してください。

### **ZENworks Asset Management** インベントリデータに、**ZENworks Configuration Management** ターゲットデータベースにすでに存在するデバイスがあります。

- 説明 : マイグレーションユーティリティが、ZENworks 7.5 Asset Management データベースから移行中のワークステーションと同じ GUID を持つデ バイスを ZENworks 11 SP2 データベース内で検出しました。
- 原因 : ZENworks 11 SP2 Configuration Management Migration Utility が実行され てから、ZENworks 11 SP2 Asset Management Migration Utility と ZDM 7 ワークステーションが ZENworks 11 SP2 データベースに移行されまし た。ZDM 7/ZAM 7.5 ワークステーションは同じ GUID を共有している ため、ZAM Migration Utility がワークステーションを追加できません。 ZENworks 11 SP2 Configuration Management Migration Utility ではなく、 ZAM Migration Utility を使用して、ZDM 7/ZAM 7.5 ワークステーショ ンを ZENworks 11 SP2 データベースに追加する必要があります。
- アクション : 既存の重複するデバイスを ZENworks 11 SP2 データベースから削除し ます。ZENworks 11 SP2 Asset Management Migration Utility を実行し (40 [ページのステップ](#page-39-2) 3 参照 )、次に、ZENworks 11 SP2 Configuration Management Migration Utility を実行します (40 [ページのステップ](#page-39-3) 5 参 照)。ZENworks 11 SP2 Configuration Management Migration Utility の実 行では、ワークステーションは移行しないでください。ワークステー ションは ZENworks 11 SP2 データベースにデバイスとしてすでに存在 しています。オブジェクト ( アプリケーション、イメージ、ポリシー など ) とワークステーションの関連付けのみを移行してください。

### この **ZENworks Asset Management** デバイスは、すでに **ZENworks Configuration Management** ターゲットデータベースに存在しているため、移行されません。

- 説明 : マイグレーションユーティリティが、ZENworks 7.5 Asset Management データベースから移行中のワークステーションと同じ GUID を持つデ バイスを ZENworks 11 SP2 データベース内で検出しました。
- 原因 : ZENworks 11 SP2 Configuration Management Migration Utility が実行され てから、ZENworks 11 SP2 Asset Management Migration Utility と ZDM 7 ワークステーションが ZENworks 11 SP2 データベースに移行されまし た。ZDM 7/ZAM 7.5 ワークステーションは同じ GUID を共有している ため、ZAM Migration Utility がワークステーションを追加できません。 ZENworks 11 SP2 Configuration Management Migration Utility ではなく、 ZAM Migration Utility を使用して、ZDM 7/ZAM 7.5 ワークステーショ ンを ZENworks 11 SP2 データベースに追加する必要があります。

アクション : 既存の重複するデバイスを ZENworks 11 SP2 データベースから削除し ます。ZENworks 11 SP2 Asset Management Migration Utility を実行し (40 [ページのステップ](#page-39-2) 3 参照 )、次に、ZENworks 11 SP2 Configuration Management Migration Utility を実行します (40 [ページのステップ](#page-39-3) 5 参 照)。ZENworks 11 SP2 Configuration Management Migration Utility の実 行では、ワークステーションを移行しないでください。ワークステー ションは、ZENworks 11 SP2 データベースにデバイスとしてすでに存 在しています。オブジェクト (アプリケーション、イメージ、ポリ シーなど)とワークステーションの関連付けのみを移行してください。

<span id="page-42-0"></span><sup>B</sup> **ZENworks** オブジェクトとその一意 性

アセット管理データのマイグレーションでは、アセット管理オブジェクト (購買記録、ラ イセンス製品など ) の大半が、ZENworks 11 SP2 Asset Management 内の重複オブジェクト のチェックなしでマイグレートされます。これにより、ZENworks Asset Management 7.5 からマイグレートされるオブジェクトと一致するオブジェクトが ZENworks 11 SP2 Asset Management 内にある場合は、次のような結果になります ( 各オブジェクトタイプの重複 を構成するものについては、43 ページのセクション B.1[「重複オブジェクトの詳細」](#page-42-1)を参 照してください)。

- エラーによってマイグレーションプロセスが再起動された場合、ZENworks Asset Management 7.5 データの一部はすでにマイグレートされています。データが部分的に マイグレートされたため、マイグレート済みのオブジェクトは拒否され、マイグ レーションユーティリティから重複キー違反が報告されます。
- ◆ ZENworks 11 SP2 Asset Management にマイグレートする場合は、重複の修正後に Migration Utility を再起動できます。その際、[*最初のエラー発生時にマイグレーショ* ンを停止]設定は、必ずオフにしておきます。ただし、マイグレーションを再起動 するとデータが損失する可能性があります。このような損失が発生する可能性があ ると問題がある場合は、ZENworks Asset Management 7.5 と ZENworks 11 SP2 Asset Management のデータベースバックアップを復元し、重複を解決してから再度マイグ レーションユーティリティを実行することを推奨します。
- オブジェクトが重複していて、オブジェクトの ZENworks 11 SP2 Asset Management バージョンがサブフォルダ内にない場合、マイグレーションユーティリティによっ てエラーが発生します。マイグレーションユーティリティが処理していた重複オブ ジェクトの一部または全部 ( ライセンスなど ) が、ZENworks 11 SP2 Asset Management に移動されません。
- オブジェクトが重複していても、オブジェクトの ZENworks 11 SP2 Asset Management バージョンがサブフォルダにある場合は、マイグレーションユーティリティにより、 オブジェクトが ZENworks 11 SP2 Asset Management に追加されます。ZENworks 11 SP2 内の別々のフォルダに、一致する名前を持つ 2 つのオブジェクトが存在するよう になります。これに対する例外は契約です。ZENworks 11 SP2 Asset Management で は、サブフォルダに分かれていても、契約 ID が重複することはできません。

## <span id="page-42-1"></span>**B.1** 重複オブジェクトの詳細

- 44 [ページのセクション](#page-43-0) B.1.1「購入レコード」
- 44 [ページのセクション](#page-43-1) B.1.2「カタログ製品」
- 44 [ページのセクション](#page-43-2) B.1.3「ライセンス製品」
- 44 [ページのセクション](#page-43-3) B.1.4「検出された製品」
- 44 ページのセクション B.1.5[「ソフトウェアコレクション」](#page-43-4)
- 44 [ページのセクション](#page-43-5) B.1.6「契約」
- 45 [ページのセクション](#page-44-0) B.1.7「日付通知」
- 45 [ページのセクション](#page-44-1) B.1.8「文書」

B

### <span id="page-43-0"></span>**B.1.1** 購入レコード

ZENworks Asset Management 7.5 の一意なレコードは、PO 番号と注文日の組み合わせで す。PO 番号が空でなければ、マイグレーション中は PO 番号が使用されます。空の場合 は、新規作成 PO 番号の一部として注文日が使用されます。

### <span id="page-43-1"></span>**B.1.2** カタログ製品

ZENworks Asset Management 7.5 の一意なレコードは、製造元 + 製品 + 製品タイプ + バー ジョン + パッケージごとのライセンスの組み合わせです。

### <span id="page-43-2"></span>**B.1.3** ライセンス製品

ZENworks Asset Management 7.5 の一意なレコードは、製造元 + 製品 + バージョン情報の 組み合わせです。ライセンスは重複でないが、そのライセンスにカタログ製品が関連付け られていて、そのカタログ製品に ZENworks 11 SP2 内の既存ライセンスが関連付けられて いる場合は、データベースでは同じカタログ製品に複数のライセンスの関連付けを許さな いので、マイグレーションユーティリティでエラーが発生します。

ライセンスは重複していないが、その検出製品に ZENworks 11 SP2 Asset Management 内の 既存ライセンスが関連付けられている場合、マイグレーションは続行します。検出された 製品は両方のライセンスのインストールとしてカウントされるので、2 つのライセンスの 使用番号は正確ではありません。ZENworks 11 SP2 Asset Management 内の一方のライセン スから、検出製品を削除する必要があります。

### <span id="page-43-3"></span>**B.1.4** 検出された製品

マイグレーションユーティリティはローカル製品だけをマイグレートします。重複はマイ グレートしません。

## <span id="page-43-4"></span>**B.1.5** ソフトウェアコレクション

ZENworks Asset Management 7.5 の一意なレコードは、製造元 + 製品 + バージョン情報の 組み合わせです。ZENworks Asset Management 7.5 では、コレクションに重複している値 を入力すると、ZENworks Asset Management が製品値を増やします。

同じメンバー製品を必要とする ZENworks Asset Management 7.5 と ZENworks 11 SP2 Asset Management で重複しないコレクションが定義されている場合、このデータは、マイグ レーションユーティリティによって ZENworks 11 SP2 に転送されます。この操作によっ て、両方のコレクションで同じ製品に対してインストールがカウントされることになるの で、ZENworks 11 SP2 Configuration Management でこれを修正する必要があります。

### <span id="page-43-5"></span>**B.1.6** 契約

ZENworks Asset Management 7.5 の一意なレコードは契約 ID です。他のアセット管理オブ ジェクトとは異なり、ZENworks 11 SP2 Asset Management では同じ契約 ID で複数のフォ ルダに契約を作成することはできません。ZENworks Asset Management 7.5 内の契約で あって、ZENworks 11 SP2 Asset Management 内の契約 ID と一致する契約は、マイグレー トされません。

## <span id="page-44-0"></span>**B.1.7** 日付通知

ZENworks Asset Management 7.5 の一意なレコードは、ランダムに生成された識別子です。 ZENworks Asset Management 7.5 では、通知のすべての列に重複値を使用することはでき ません。ZENworks 11 SP2 Asset Management では、フォルダごとに一意な通知名を適用し ます。ZENworks Asset Management 7.5 に重複した名前の通知がある場合、マイグレー ションは失敗します。

## <span id="page-44-1"></span>**B.1.8** 文書

ZENworks Asset Management 7.5 の一意なレコードは、ランダムに生成された識別子です。 ZENworks Asset Management 7.5 では、ドキュメントのすべての列に重複した値を使用す ることはできません。ZENworks 11 SP2 Asset Management では、フォルダごとに一意なド キュメント ID 名を適用します。ZENworks Asset Management 7.5 に重複したドキュメント ID がある場合、マイグレーションは失敗します。

# <span id="page-46-0"></span>用語集

#### <span id="page-46-1"></span>管理者定義フィールド

アセットインベントリでは、フィールドを使用することで、ユーザ、ワークステーショ ン、コンポーネント、または製品のカスタムフィールドを作成できます。アセット管理の 場合は、契約またはライセンス製品のフィールドを作成できます。管理者定義フィールド は、ZENworks Asset Management 7.5 ではユーザ定義フィールドと呼びます。

#### アセット管理データ

次の内容を含むデータです。

• アセット管理使用状況データ • アセット管理カスタムレポート • アセット管理の管理者 定義フィールド • カタログ製品 • 検出された製品 • 購入記録 • ライセンス製品 • ソフト ウェアコレクション • 契約と日付通知 • 文書

### コレクションドメイン

ZENworks Asset Management 7.5 ではエンタープライズを論理グループに分類するため に使用されます。

#### コレクションサーバ

特定のサーバに存在し、選択されたワークステーションのグループからインベントリデー タを収集して中央のインベントリデータベースにロードするソフトウェア。

### カスタムレポート

特定の機能に合わせてカスタマイズできるアセット管理またはインベントリのレポート。

### 削除済みのワークステーション

ZENworks Asset Management 7.5 では削除としてマークされているデバイス。削除とし てマークされたデバイスは、完全にパージされるまですべての属性、履歴、およびコン ポーネントと一緒にデータベース内に保存されたままです。パージされると、すべての関 連データと一緒にインベントリデータベースから削除されます。

### デバイス

ZENworks 10 Asset Management では、デバイスはワークステーションまたはサーバ、 ZENworks Asset Management 7.5 では、デバイスはネットワーク検出デバイスのことを 指します。

### インベントリデータ

次の内容を含むデータです。

• デバイス • デバイス履歴 • ローカルソフトウェア製品 • ハードウェアとソフトウェアの コンポーネント • 管理者定義フィールド • カスタムレポート

#### ローカル製品

インベントリスキャンで識別できるように定義されている製品。

### 使用状況データ

ハードウェアコンポーネント、ソフトウェアコンポーネント、ユーザ名、使用時間などを 含む、インベントリに関連するデータ。

### ユーザ定義フィールド

47 ページの [「管理者定義フィールド」を](#page-46-1)参照してください。アセット管理の管理者定義 フィールドは、ZENworks Asset Management 7.5 ではユーザ定義フィールドと呼びます。